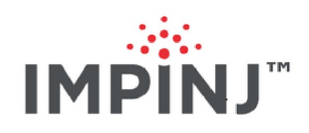

# Reader and Gateway Embedded Developers Guide Version 6.4

Copyright © 2012 - 2020 Impinj, Inc. All rights reserved

#### **http://www.impinj.com**

Impinj, Octane, Speedway, xSpan and xArray are either registered trademarks or trademarks of Impinj, Inc. Visit www.impinj.com/trademarks for additional information about Impinj trademarks.

# **Contents**

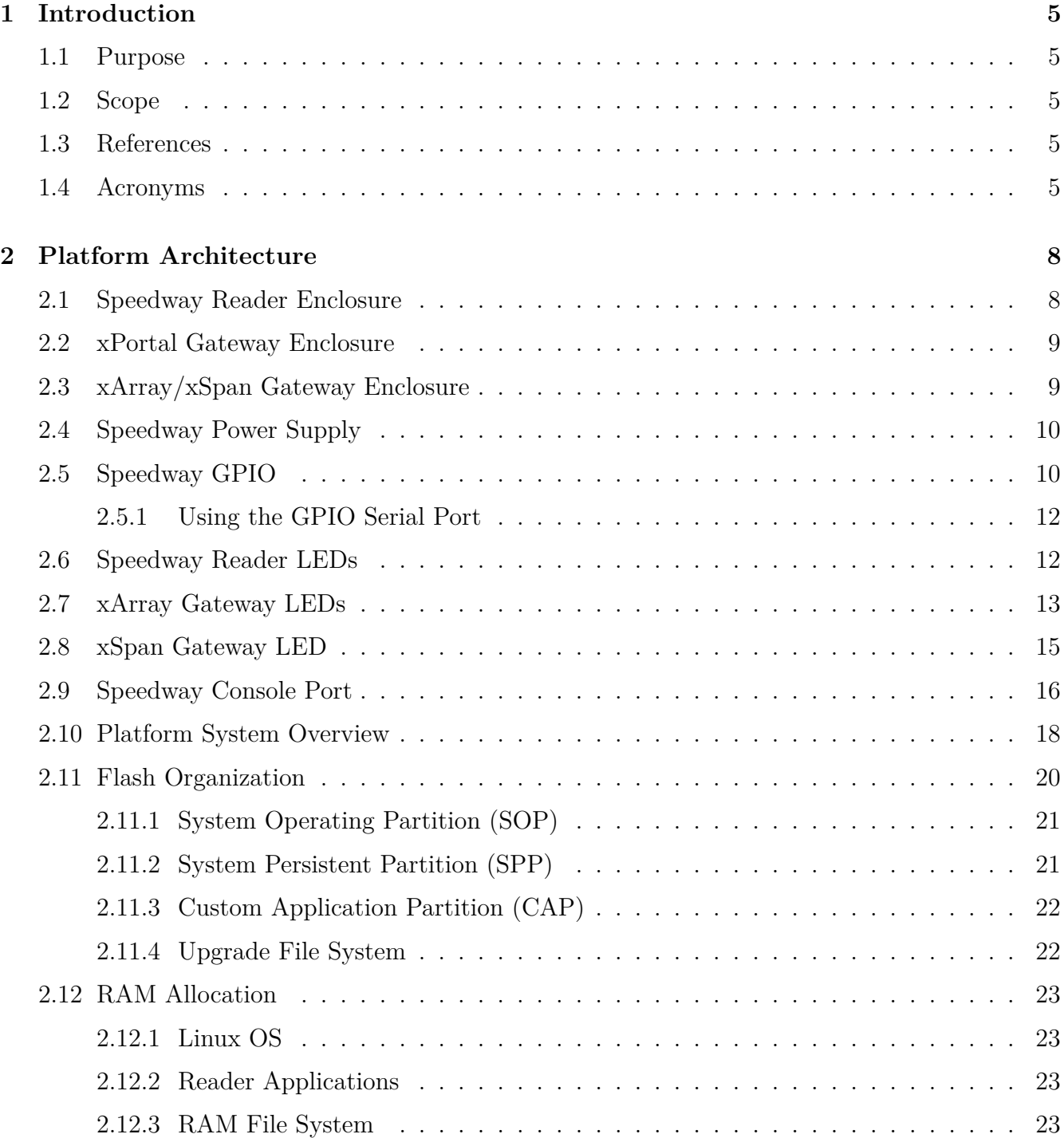

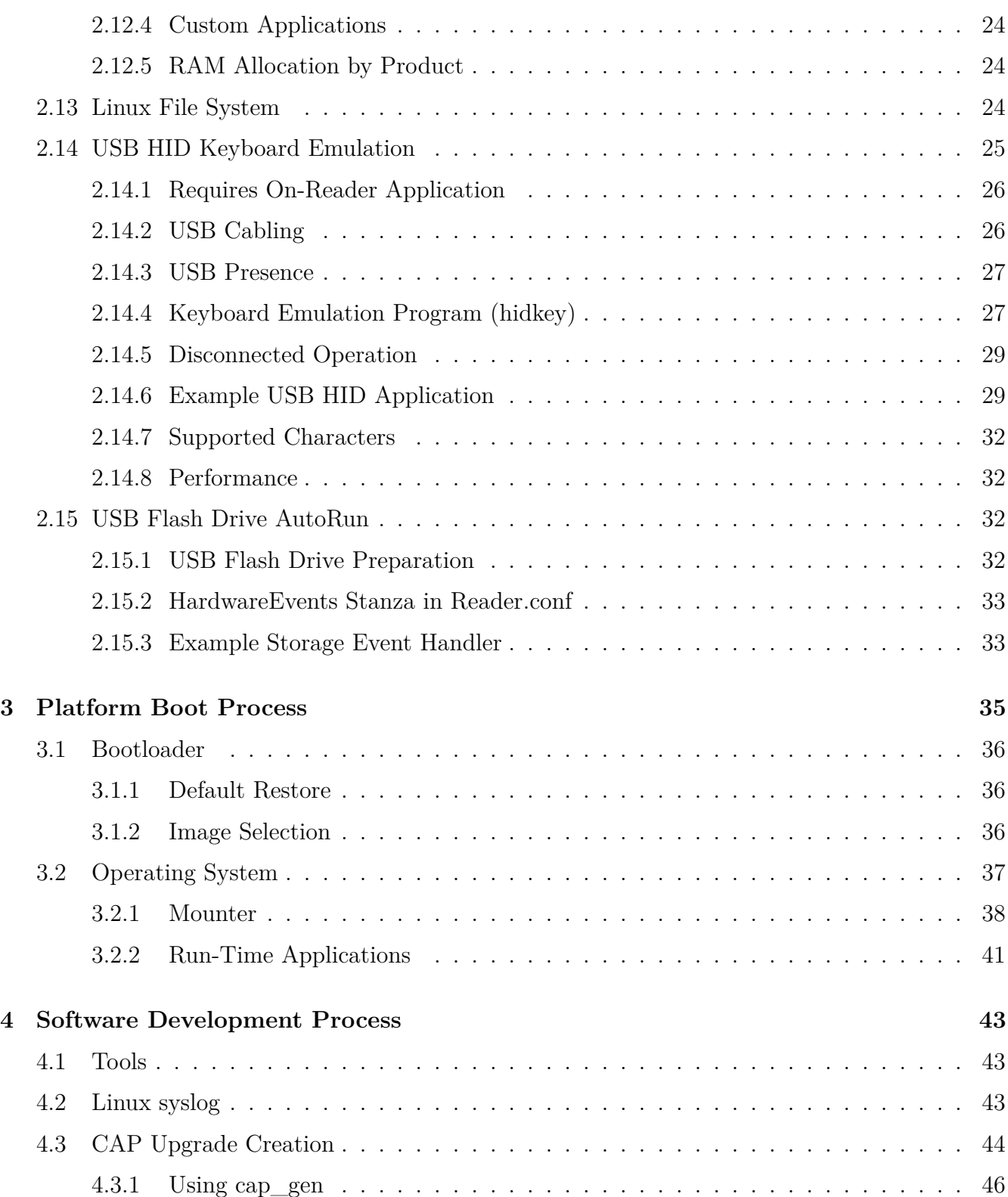

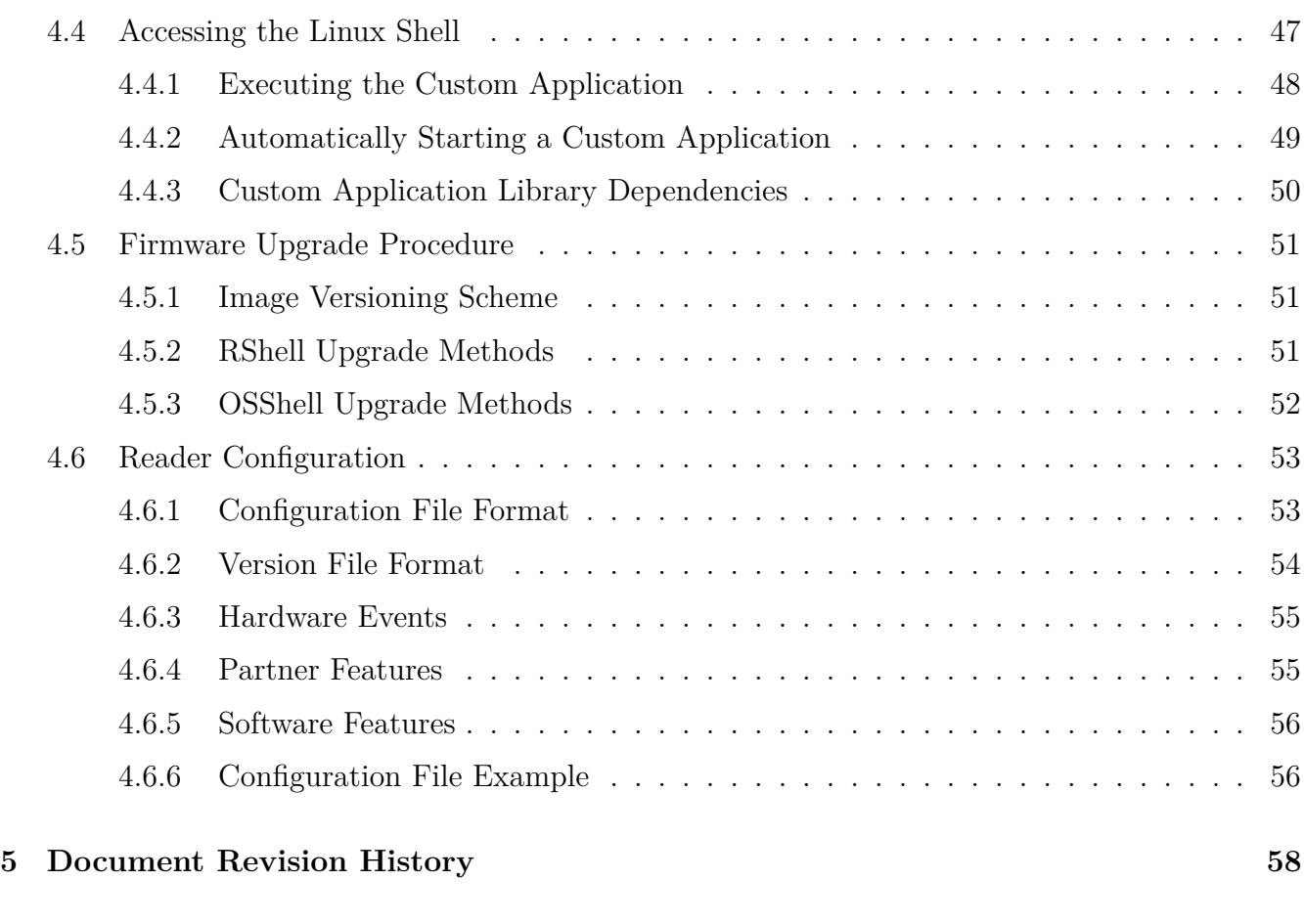

**[6 Notices](#page-58-0) 59**

## <span id="page-4-0"></span>**1 Introduction**

## <span id="page-4-1"></span>**1.1 Purpose**

This document describes the Impinj Speedway platform and high-level architecture. It is intended for embedded software developers designing custom application software to run on the Impinj Speedway Reader, xPortal, xArray, and xSpan Gateway products.

## <span id="page-4-2"></span>**1.2 Scope**

This document describes at a high level how to use the basic functionality of the Impinj Speedway Reader. The Impinj xPortal, xArray and xSpan Gateway products embed Impinj Speedway Readers, and hence inherit all of the Reader's capabilities with regard to on-reader application development. This document also provides detailed information about the platform architecture provided by Impinj to custom application embedded software developers.

Information in this document pertains to the Octane 6.4 firmware.

#### <span id="page-4-3"></span>**1.3 References**

Table 1.1 References

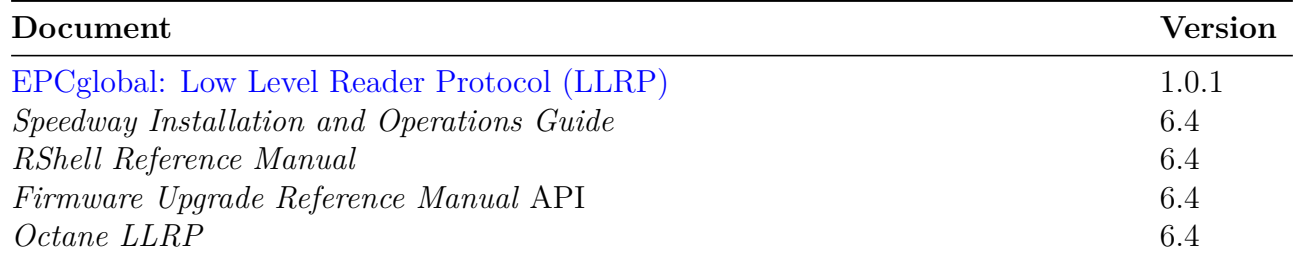

## <span id="page-4-4"></span>**1.4 Acronyms**

**API:** Application Programming Interface \*\*[CAP:\\*\\*](CAP:**) Custom Application Partition **CDR:** Configuration Default Restore **CLI:** Command Line Interface **CPU:** Central Processing Unit

**DC:** Direct Current **DE9:** 9-pin D-sub E-shell connector **DE15:** 15-pin D-sub E-shell connector **DHCP:** Dynamic Host Configuration Protocol **FCR:** Factory Configuration Restore **FDR:** Factory Default Restore **FPGA:** Field Programmable Gate Array **FS:** File System \*\*[FTP:\\*\\*](FTP:**) File Transfer Protocol **GPIO:** General Purpose Input/Output **IP:** Internet Protocol **LED:** Light Emitting Diode **LLRP:** Low Level Reader Protocol **MAC:** Media Access Control **MIPS:** Million Instructions per Second **MTD:** Memory Technology Device **NC:** Not Connected \*\*[NFS:\\*\\*](NFS:**) Network File System **NTP:** Network Time Protocol **NVP:** Name/Value Pair **PoE:** Power over Ethernet **RAM:** Random Access Memory **RF:** Radio Frequency **RFID:** Radio Frequency Identification **RP-TNC:** Reverse Polarity-Threaded Neill-Concelman connector **SDK:** Software Development Kit **SDRAM:** Synchronous Dynamic Random Access Memory **SOP:** System Operating Partition **SPP:** System Persistent Partition \*\*[SSH:\\*\\*](SSH:**) Secure Shell **UHF:** Ultra-High Frequency

**URI:** Universal Resource Identifier (RFC 3986) **USB:** Universal Serial Bus **LLA:** Link-Local Addressing **mDNS:** Multicast Domain Name System

Note DE9 and DE15 connectors are often incorrectly referenced as DB9 and DB15.

## <span id="page-7-0"></span>**2 Platform Architecture**

The Speedway R120, R220 and R420 Readers are fixed UHF Gen2 RFID tag Readers that provide network connectivity between tag data and enterprise system software. The Impinj xPortal, xArray and xSpan Gateways integrate a reader with antenna arrays for portal and wide-area monitoring applications respectively.

This Embedded Developer's Guide provides instructions on how to configure the Speedway platform application program interface, called the Custom Application Partition (CAP). It assumes the embedded software developer is familiar with appropriate networking facilities, the EPCglobal Gen2 specification, and general principles of RFID system management.

## <span id="page-7-1"></span>**2.1 Speedway Reader Enclosure**

Refer to the figures below for pictures of the Speedway Reader enclosure with major ports, connectors, and status indicators clearly labeled. Figure 2.1 depicts the hardware (network, power, Ethernet, etc.) ports, and Figure 2.2 depicts the antenna ports and status LEDs.

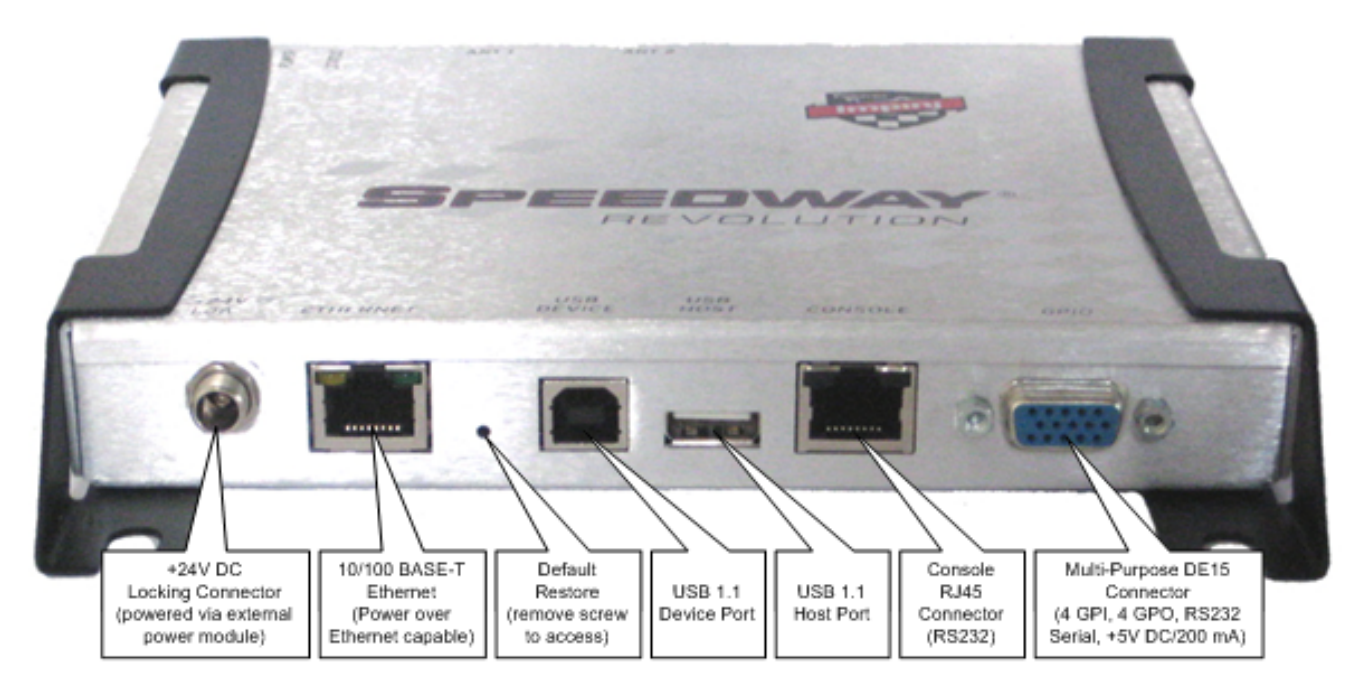

#### **Figure 2.1 Speedway Hardware Connections**

The Speedway Reader is equipped with the following hardware connectors:

• Locking 24V DC power supply connector (labeled  $+24V$  DC 1.0A)

- RJ45 Power-over-Ethernet capable Ethernet jack (labeled ETHERNET)
- USB 1.1 Type B port (labeled USB DEVICE)
- USB 1.1 Type A port (labeled USB HOST)
- RJ45 RS232 Serial Console connector (labeled CONSOLE)
- Female DE15 connector with user I/O capability. Secondary RS232 serial, four optoisolated inputs, four optoisolated outputs. See the [Speedway GPIO](#page-9-2) section for pinouts and I/O details.

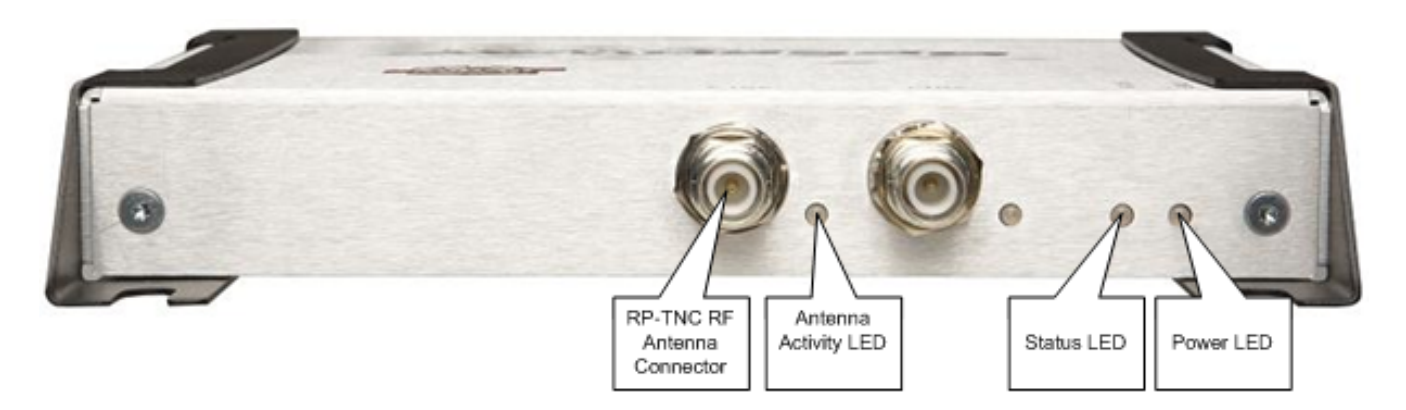

#### **Figure 2.2 Speedway Antenna Connections**

The Speedway Reader is equipped with the following antenna connectors and LEDs:

- Two (R120 and R220, pictured) or four (R420) female RP-TNC antenna connectors (labeled ANT1-ANTn).
- Two (R120 and R220, pictured) or four (R420) antenna activity LEDs. For more information, see the [Speedway Reader LEDs](#page-11-2) section.
- One status and one power LED. For more information, see [Speedway Reader LEDs](#page-11-2).

## <span id="page-8-0"></span>**2.2 xPortal Gateway Enclosure**

The antennas are connected to the internal antennas and therefore aren't accessible.

## <span id="page-8-1"></span>**2.3 xArray/xSpan Gateway Enclosure**

Figure 2.3 shows the xArray/xSpan Gateway enclosures connections.

*Reader and Gateway Embedded Developers Guide*

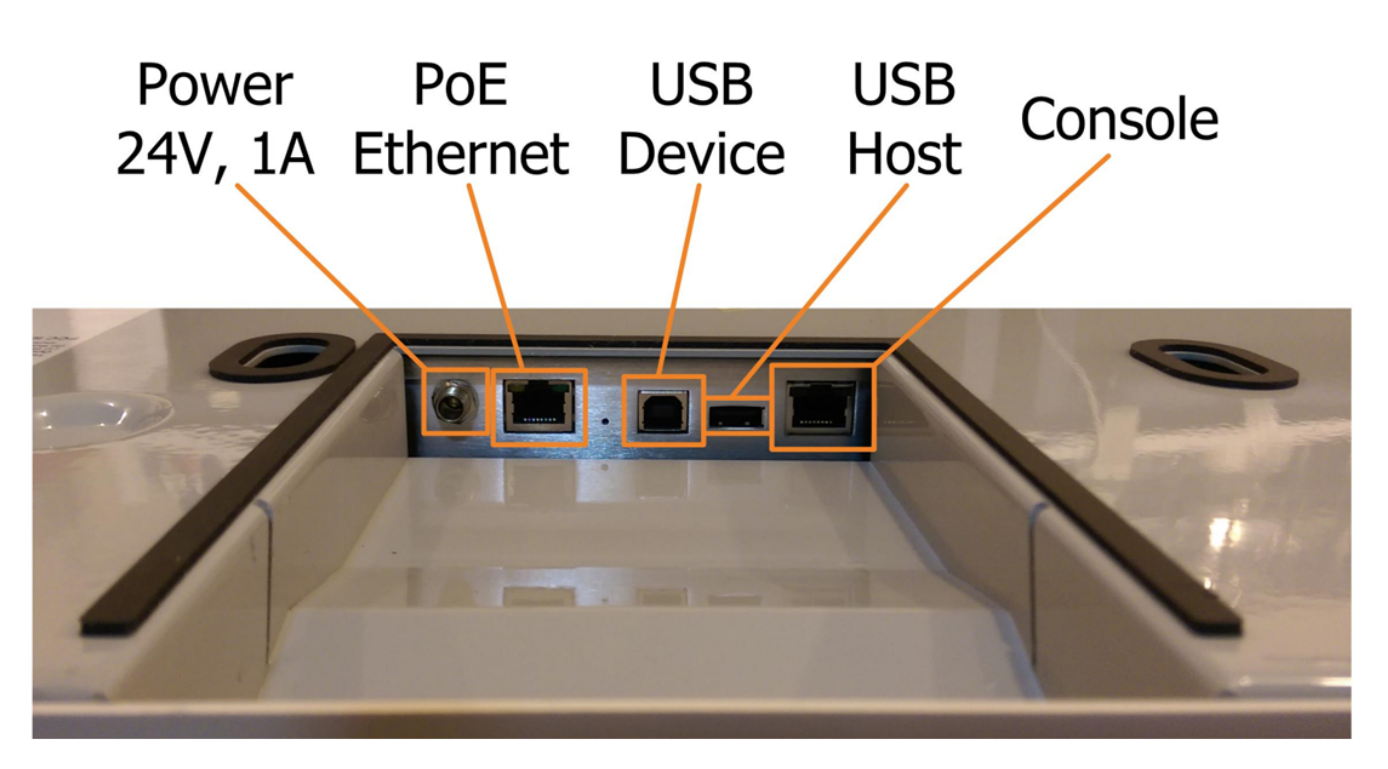

#### **Figure 2.3 xArray/xSpan Hardware Connections**

The antennas are connected to the internal antennas and therefore aren't accessible. In addition, the embedded reader's female DE15 I/O connector is used internally and therefore isn't available for on-reader applications.

## <span id="page-9-0"></span>**2.4 Speedway Power Supply**

Speedway Readers can be powered by either an external 24V power supply, or via Power over Ethernet (PoE). Only one power supply is active at a time, and the default power supply is via the 24V external supply when connected. To use PoE, the 24V external supply must be disconnected, and the Ethernet port connected to a cable that is attached to either a PoE injector or a PoEenabled network switch. A change in active power supply, such as pulling the 24V external supply while a PoE-enabled Ethernet cable is attached, will result in a Reader reset.

## <span id="page-9-2"></span><span id="page-9-1"></span>**2.5 Speedway GPIO**

Speedway Readers provide the user with a multipurpose I/O port that contains a RS232 serial port, four optoisolated inputs, four optoisolated outputs, and a  $+5V$  supply. These features are accessed through a DE15 connector mounted on the back of the Reader.

The four optoisolated inputs have a range of 0-30V. The Reader will treat an input of 0-0.8V as logic 0, and an input of 3-30V as logic 1. The Reader has a per-input de-bounce interval that is configurable via LLRP. For more information, see the *Octane LLRP* document. This value dictates the minimum pulse width of an input. Impinj recommends that external devices guarantee a minimum pulse width of at least 100 milliseconds.

Four optoisolated outputs are also provided. An external power supply must be connected between V+ and V- for the GPIO outputs to function. The maximum voltage for this supply is 30V. When the user configures a selected GPIO output via LLRP to output logic 0, an isolated FET switch in the Reader effectively shorts that output to V-, with a current sink capability of up to 200mA. When the user configures a selected GPIO output to logic 1, the selected output is pulled to  $V^+$ through a 10K resistor. If GPIO isolation is not required, the Reader provides a +5V supply and a ground pin on the DE15 that can be connected to V+ and V-.

See Figure 2.4 and Table 2.1 for details regarding the pin-out of the DE15.

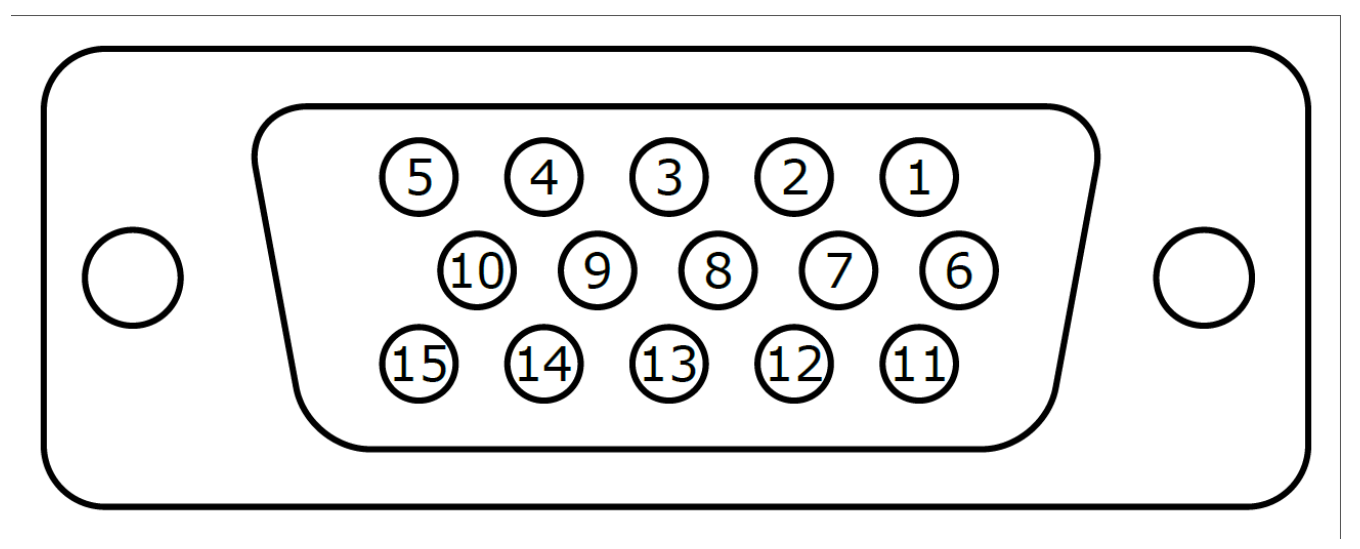

**Figure 2.4 DE15 Female Connector**

Table 2.1 provides the signal name and a description for each DE15 Connector pin.

| Pin      | <b>Signal Name</b> | Description                                |
|----------|--------------------|--------------------------------------------|
|          | USER_5V            | $+5V$ supply                               |
| $\Omega$ | RS232 RXD          | RS232 serial receive                       |
| 3        | RS232 TXD          | RS232 serial transmit                      |
| 4        | DB DEFAULT RST     | Factory default restore (currently unused) |
| 5        | <b>VPLUS</b>       | Positive supply for optoisolated GPO       |
| 6        | <b>VMINUS</b>      | Negative supply for optoisolated GPO       |
|          | GND                | Ground                                     |

**Table 2.1 DE15 Connector Pin-Out**

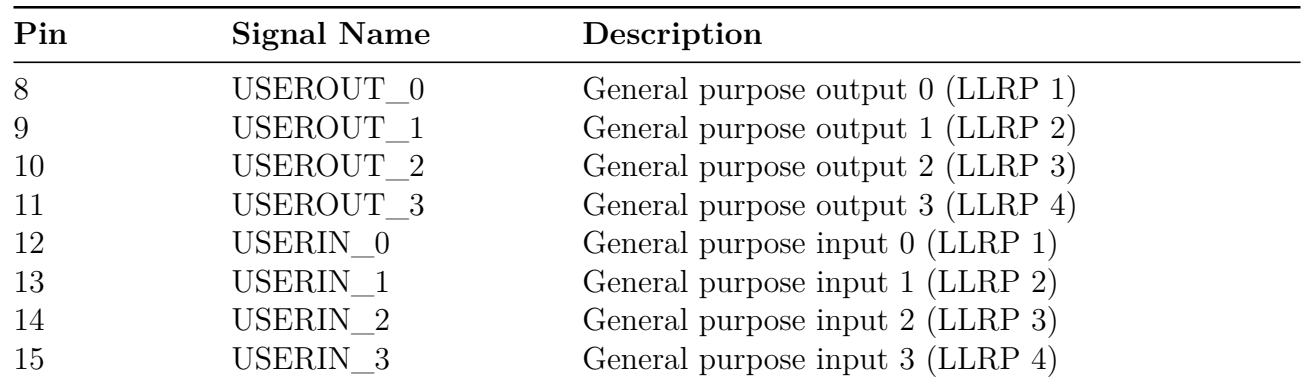

When the Speedway Reader is used with Speedway Reader Antenna Hub accessories, the GPIO port is used to interface to the GPIO Adaptor Kit. In this configuration, the GPIOs and the serial port are no longer available for embedded applications to use.

#### <span id="page-11-0"></span>**2.5.1 Using the GPIO Serial Port**

The Speedway Revolution reader has two serial ports: The first is labeled 'Console' and is accessible through an RJ-45 jack on the rear panel. This serial port is primarily used for the RShell interface. It's referred to as /dev/ttyS0. The second serial port (/dev/ttyS1) is unused and can be accessed through the DB-15 GPIO port. Your cable should be wired in a null modem configuration, with the RX and TX wires swapped.

For in-depth examples, see this resource for Linux serial programming: [http://tldp.org/HOWTO/](http://tldp.org/HOWTO/Serial-Programming-HOWTO/) [Serial-Programming-HOWTO/](http://tldp.org/HOWTO/Serial-Programming-HOWTO/)

## <span id="page-11-2"></span><span id="page-11-1"></span>**2.6 Speedway Reader LEDs**

The Speedway Reader has several LEDs to indicate Reader operational status. The three primary LED categories are power, Reader status, and antenna status. Each LED has its own blink patterns to convey status to the user. Table 2.2 documents the defined patterns for the Power LED. Table 2.3 documents the defined patterns for the Reader Status LED. Table 2.4 documents the defined patters for the Antenna Status LEDs.

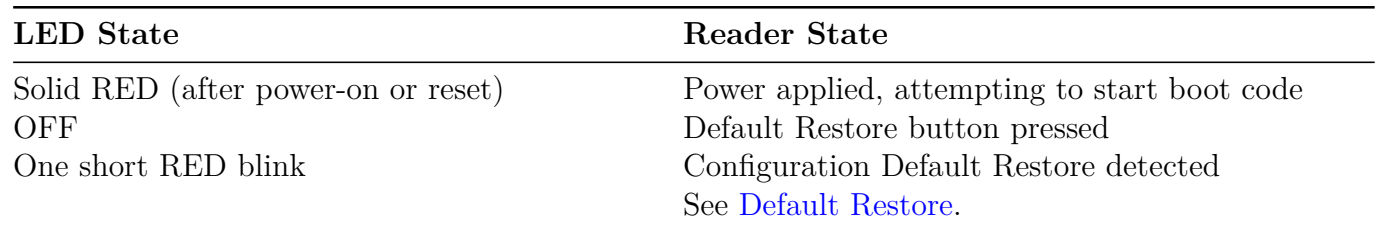

#### **Table 2.2 Power LED Patterns**

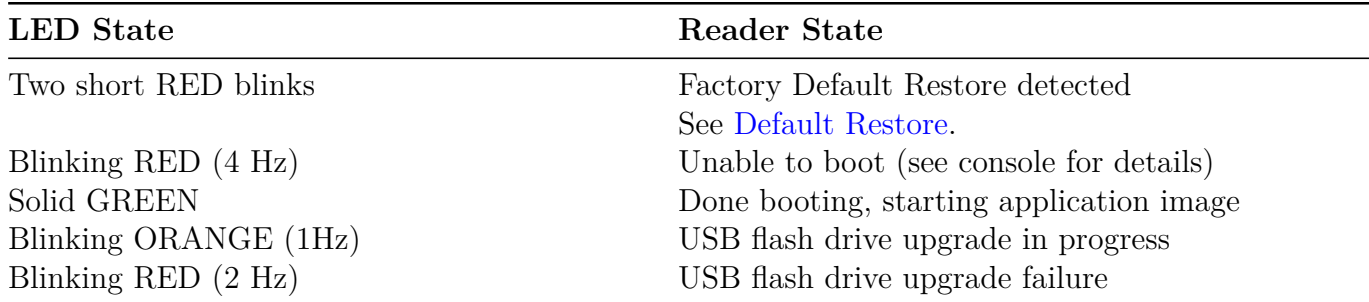

#### **Table 2.3 Reader Status LED Patterns**

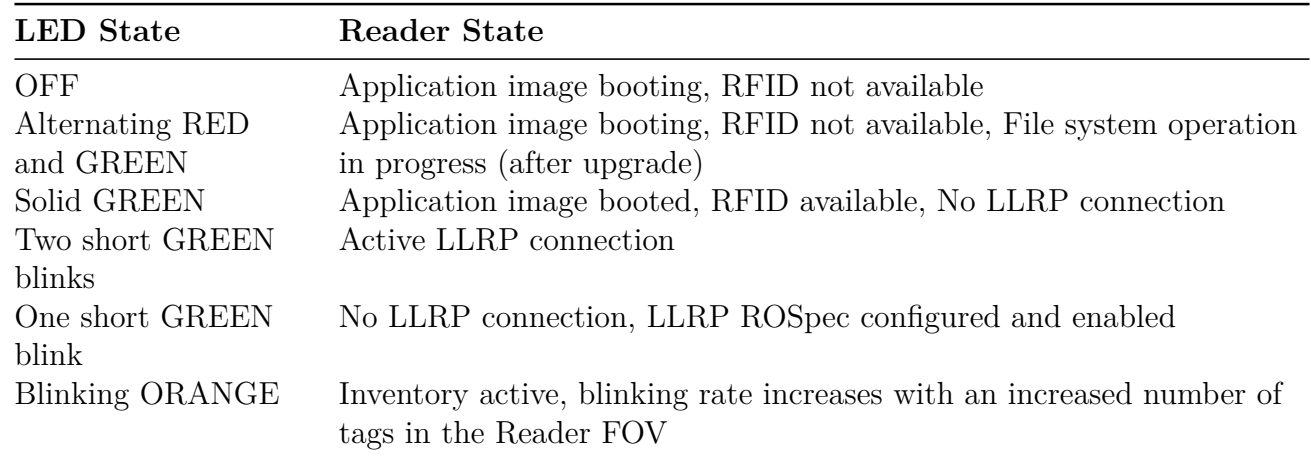

#### **Table 2.4 Antenna Status LED Patterns**

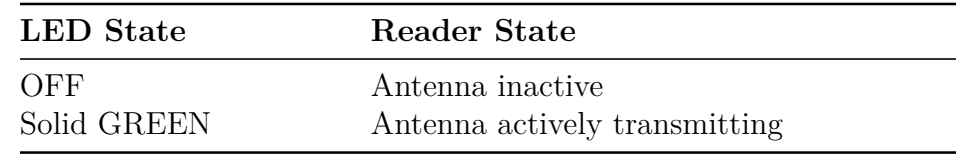

The Speedway Reader's antenna, power and status LEDs are not visible in the xPortal, xArray and xSpan Gateway products.

## <span id="page-12-0"></span>**2.7 xArray Gateway LEDs**

The xArray Gateway has four LEDs to indicate operational status, their position is shown in Figure 2.5. The Power LED is ON (GREEN) when power is applied.

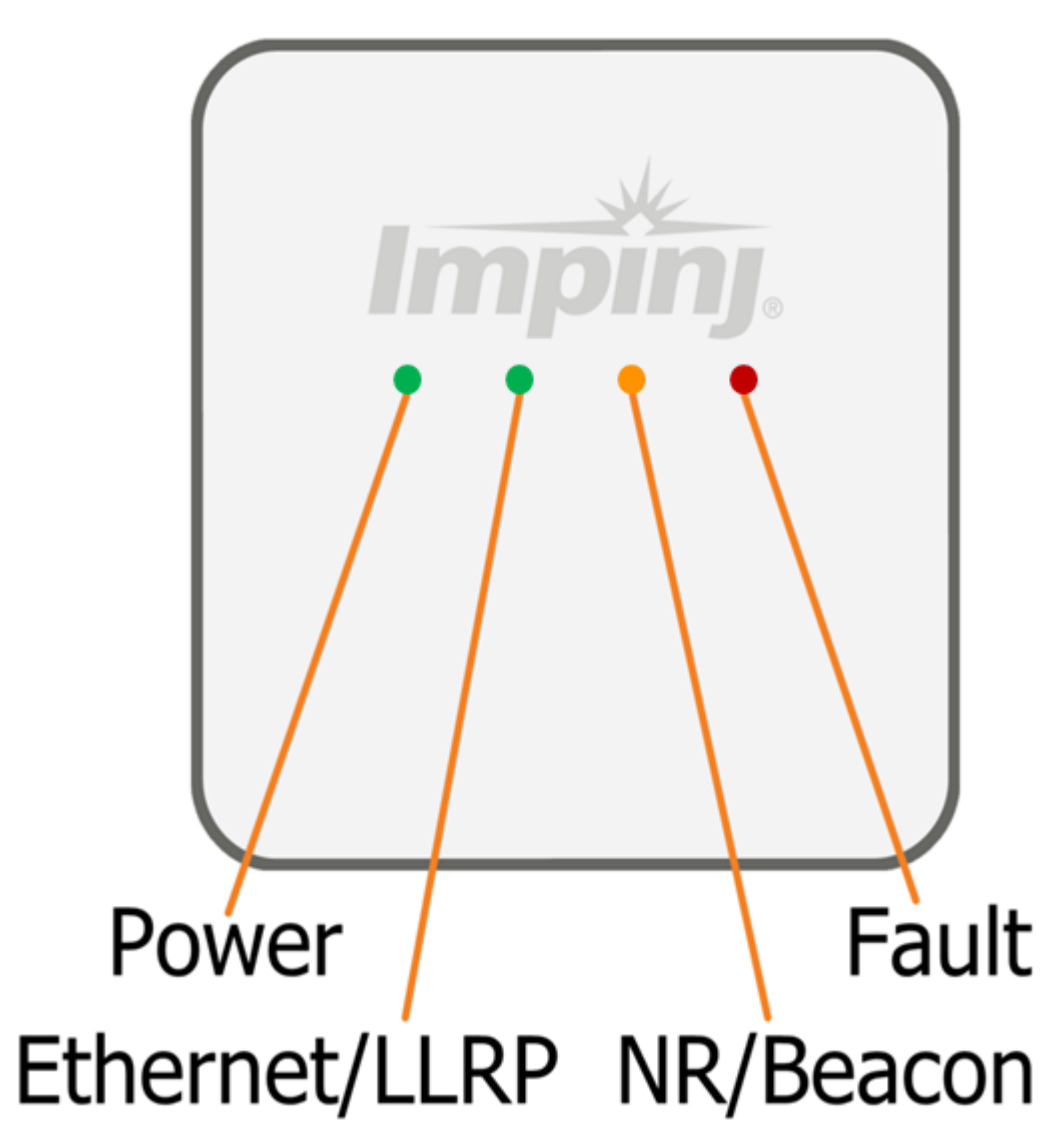

#### **Figure 2.5 xArray Status LEDs**

Each LED has its own blink patterns to convey status to the user. Table 2.5 documents the defined patterns for the xArray Ethernet/LLRP LED. Table 2.6 documents the defined patterns for the xArray NR/Beacon LED. Table 2.7 documents the defined patters for the xArray Fault LED.

#### **Table 2.5 xArray Ethernet/LLRP LED**

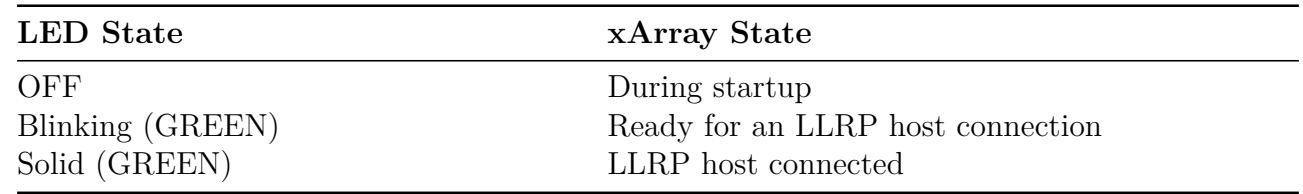

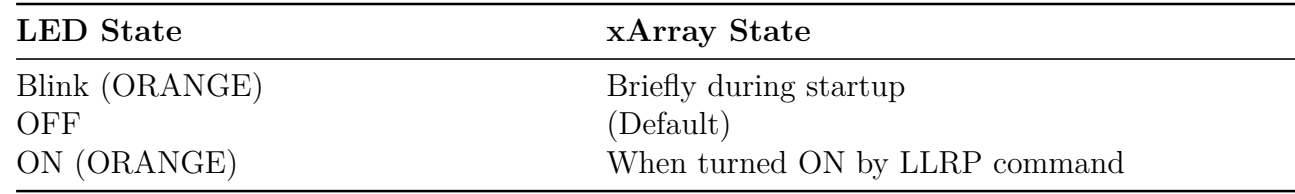

#### **Table 2.6 xArray NR/Beacon LED**

#### **Table 2.7 xArray Fault LED**

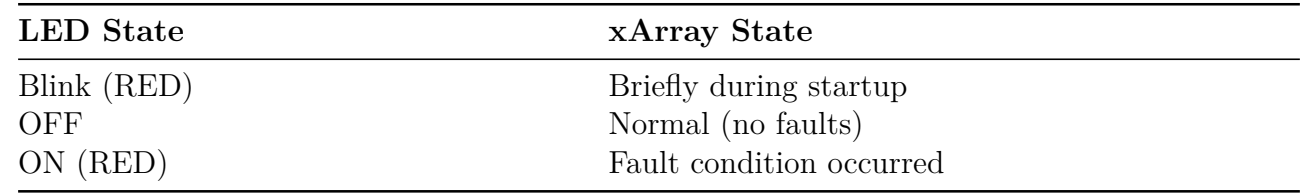

## <span id="page-14-0"></span>**2.8 xSpan Gateway LED**

The xSpan Gateway has one tri-color LED to indicate operational status. It's position is shown in Figure 2.6. The LED is Solid RED when power is applied.

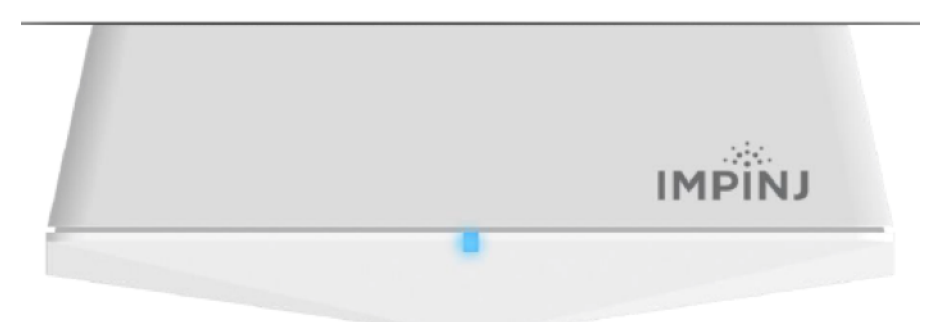

#### **Figure 2.6 xSpan Status LED**

Table 2.8 documents the defined patterns for the xSpan LED.

#### **Table 2.8 xSpan LED**

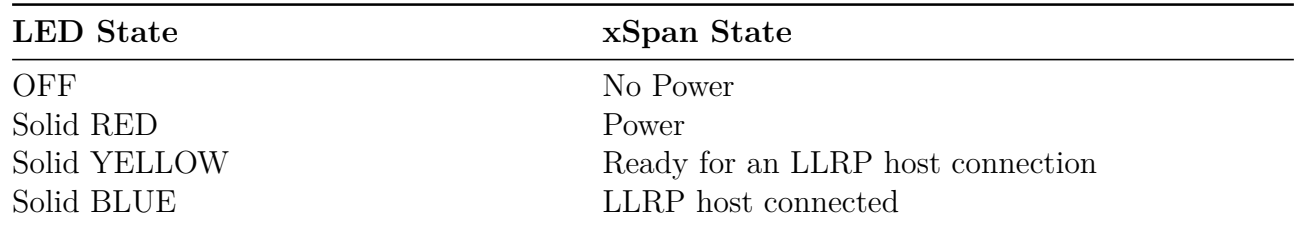

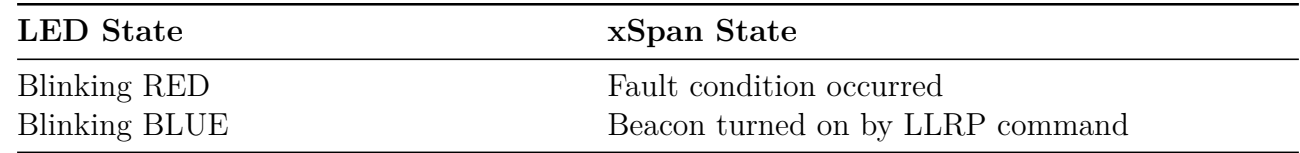

## <span id="page-15-0"></span>**2.9 Speedway Console Port**

The Speedway console port uses RS232 serial over a RJ45 cable. Because most computers do not have a RJ45 COM port (DE9 COM ports are typical), a RJ45-to-DE9 converter cable will likely be required to connect to the Reader's console port. The Speedway RJ45 port uses a Cisco-compatible pin out and these cables are readily available from many third-party vendors. However, in the event that such a cable is unavailable and a cable must be built by hand, Table 2.9 documents the pin mapping from a female DE9 connector to a male RJ45 connector. Note that the table below is complete in terms of the pin-to-pin mapping, but only RJ45 pins 3 (RD), 4 (GND), and 6 (TD) are required for proper operation. The remaining pins are not utilized by the Reader and are left unconnected.

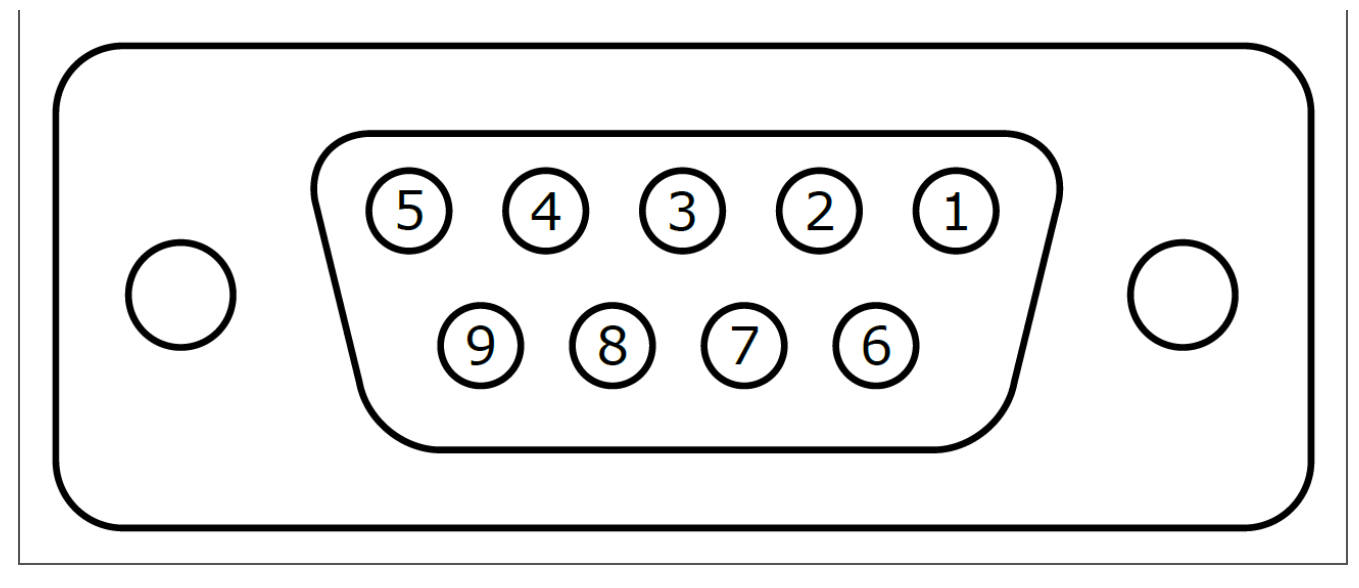

**Figure 2.7 DE9 Female Connector**

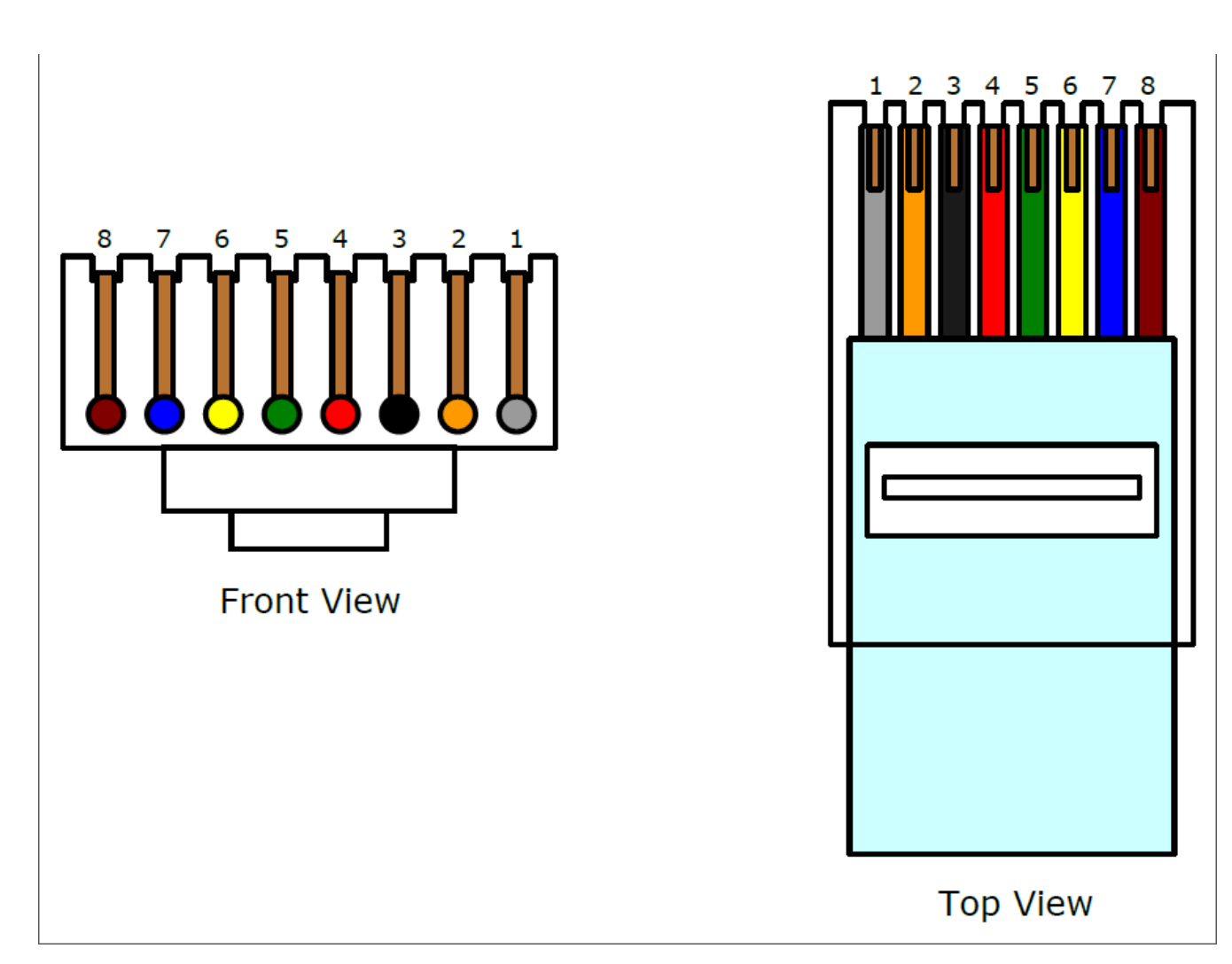

#### **Figure 2.8 RJ45 Male Connector**

Table 2.9 documents the pin mapping from a female DE9 connector to a male RJ45 connector.

| RS232 Signal        | DE9 Pin | RJ45 Pin | Color (typ.) |
|---------------------|---------|----------|--------------|
| Data Carrier Detect |         | NC.      | N/A          |
| Receive Data        | 2       | 3        | Black        |
| Transmit Data       | 3       | 6        | Yellow       |
| Data Terminal Ready | 4       |          | Blue         |
| Signal Ground       | h,      | 4        | Red          |
| Data Set Ready      | 6       | 2        | Orange       |
| Request to Send     |         | 8        | <b>Brown</b> |
| Clear to Send       | 8       |          | Gray         |

**Table 2.9 RS232 DE9-to-RJ45 Pin Mapping**

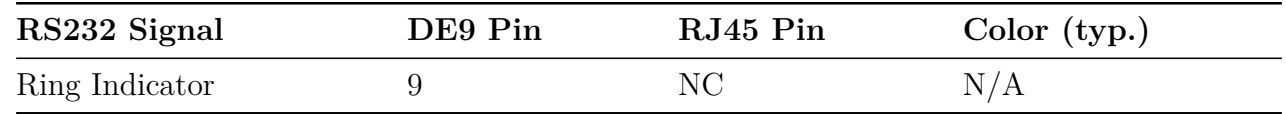

## <span id="page-17-0"></span>**2.10 Platform System Overview**

The Speedway Reader is a single processor system, with the control platform based on an Atmel AT91SAM series controller. For a hardware block diagram, see Figure 2.9. Air-protocol and time-critical functions are implemented within an FPGA. This architecture arrangement leaves anywhere from 50% to 90% of the control CPU MIPS (depending on the inventory load) available for custom application software. The control microprocessor also has NAND flash memory and SDRAM available for firmware and data storage. See [Flash Organization](#page-19-1) and [RAM Allocation](#page-22-4) sections for flash and SDRAM allocation schemes, respectively, to determine how much is available for custom application development.

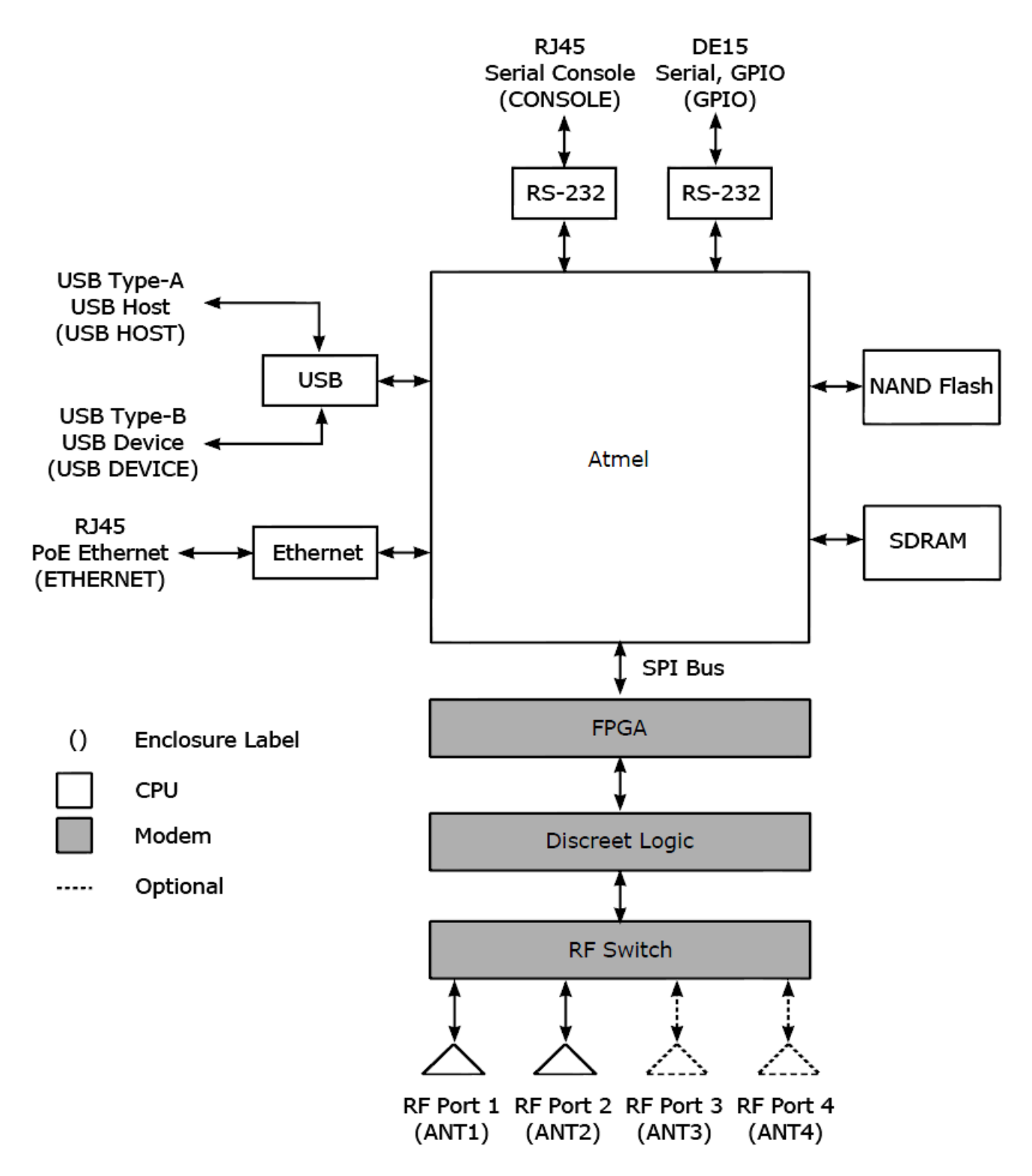

**Figure 2.9 Speedway Hardware Block Design**

version 6.4 19

The Speedway Reader's CPU hardware subsystem was updated in later revisions of the hardware. The PCBA version can be used to determine which components are present.

| $H/W$ Component                                     | PCBA v4.xx (and lower)                         | PCBA v5.xx (and higher)                                                                  |
|-----------------------------------------------------|------------------------------------------------|------------------------------------------------------------------------------------------|
| Micro-controller, clk<br>NAND Flash<br><b>SDRAM</b> | AT91SAM9260, 200Mhz<br>128 Mbytes<br>64 Mbytes | AT91SAM9G20, 400Mhz<br>256 Mbytes<br>128 Mbytes ( $xArray/xSpan$ ) 64<br>Mbytes (others) |

**Table 2.10 CPU Hardware Update Summary**

<span id="page-19-1"></span>For the purposes of this document, SDRAM and RAM are synonymous.

## <span id="page-19-0"></span>**2.11 Flash Organization**

The Speedway flash device is logically partitioned as shown in Figure 2.10. The dual image architecture supports a minimal downtime during firmware upgrades and provides for maximum robustness for upgrade failure scenarios (power outage, etc.). The firmware upgrade agent downloads the secondary image into the upgrade file system in the background while the primary image runs. The availability of the second image supports a firmware fallback if the latest upgrade does not work properly or if the primary image is corrupted. This dual image partitioning also supports a return to factory default firmware.

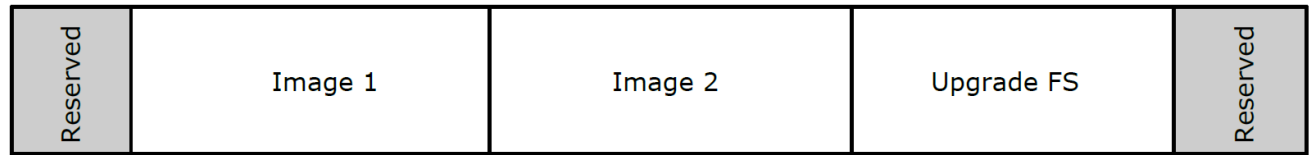

#### **Figure 2.10 Speedway Flash Organization**

Within each firmware image are individual JFFS2 formatted partitions that are used to logically organize the system software. Each image is partitioned as shown in Figure 2.11. Nominal sizes are given, but the actual sizes reported by the Reader include an allowance for bad flash blocks. The details regarding each partition are in the sections that follow. The Linux OS may report the file systems being larger than specified here, this is to account for redundancy in the NAND flash memory.

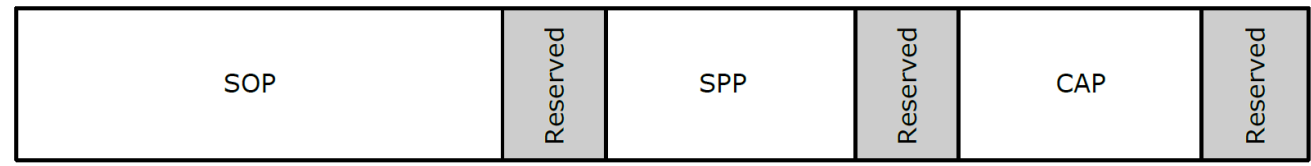

#### **Figure 2.11 Speedway Image Organization**

The Speedway Reader's NAND Flash Partition sizes were expanded in later revisions of the hardware. The PCBA version can be used to determine which components are present.

**Table 2.11 Speedway Image Partition Sizes**

| <b>Image Partition Name</b>                 | PCBA v4.xx (and lower) | PCBA v5.xx (and<br>higher) |
|---------------------------------------------|------------------------|----------------------------|
| Octane Firmware Partition<br>(SOP)          | 16 Mbytes              | 28 Mbytes                  |
| <b>System Persistent Partition</b><br>(SPP) | 8 Mbytes               | 16 Mbytes                  |
| Custom App Partition (CAP)                  | 8 Mbytes               | 32 Mbytes                  |

#### <span id="page-20-2"></span><span id="page-20-0"></span>**2.11.1 System Operating Partition (SOP)**

This is the primary system partition of the Speedway Reader. Embedded developers can't modify the contents of this partition. This partition is mounted read-only at / (root). The primary contents of the SOP are:

- Linux 2.6.39.4 kernel
- FPGA firmware
- RFID management software
- Reader management (RShell for more information, see *RShell Reference Manual*)
- Logging management software
- Firmware upgrade control
- System watchdog software
- Factory default data

#### <span id="page-20-1"></span>**2.11.2 System Persistent Partition (SPP)**

This is the persistent partition of the Speedway Reader. Embedded developers can't modify the contents of this partition. Files in this partition are automatically generated and maintained by the software running on the Reader. Manual manipulation of these files will result in undefined Reader behavior. This partition is mounted read-write at /mnt/spp. The primary contents of the SPP are:

- Reader configuration (e.g. network settings, LLRP configuration, log settings)
- Reader logs (both application logs and error logs)
- Reader crash information (used internally by Impinj for debugging)

### <span id="page-21-2"></span><span id="page-21-0"></span>**2.11.3 Custom Application Partition (CAP)**

This is the custom application partition of the Reader. Embedded developers are free to make use of this partition as required by their application (subject to the constraints within). The use of this partition is the primary focus of this document. This partition might or might not be present on a Reader, depending on whether a CAP partition was included in the upgrade file. If a CAP is present on the Reader, this partition is mounted read-write at /cust. If a CAP is not present on the Reader, the /cust directory will be mounted read-only and will be empty. The primary contents of the CAP are typically:

- Custom application software
- Extra libraries or tools required by the custom application
- Configuration files used by the custom application
- Custom application logs

Note that, while this partition is mounted read-write, custom application developers should limit the use of this file system for dynamic data storage to avoid excessive wear of the flash memory. Wherever frequent modifications are required within a file system, we recommend that custom application developers use the RAM file system. For more information see the [RAM File System](#page-22-5) section.

#### <span id="page-21-1"></span>**2.11.4 Upgrade File System**

The upgrade file system is not included in a firmware image and thus is not considered a partition like those discussed in previous sections. Instead, the upgrade file system is used by the active image to perform firmware upgrades, regardless of which image is active. During an upgrade, the firmware upgrade application downloads the upgrade image to this file system. In this way the image file doesn't have to be stored in RAM, which increases the RAM available for Speedway and custom applications. However, this means that the upgrade file system must always be empty or the upgrade process will fail. Therefore, embedded developers are prohibited from using this space, and anything placed here could be deleted at any time. This file system is mounted read-write at /mnt/ufs.

Table 2.12 shows Upgrade File System sizes. Nominal sizes are given; the actual sizes reported by the Reader include an allowance for bad flash blocks.

**Table 2.12 Speedway Upgrade File System Size**

| <b>Image Partition Name</b> | PCBA v4.xx (and lower) higher) | PCBA v5.xx (and |
|-----------------------------|--------------------------------|-----------------|
| Upgrade File System (UFS)   | 32 Mbytes                      | 63 Mbytes       |

## <span id="page-22-4"></span><span id="page-22-0"></span>**2.12 RAM Allocation**

The Speedway RAM is used for several purposes during run-time. While the Linux kernel manages the allocation of the available RAM, the total RAM available is limited. Custom application developers should be aware of the restrictions imposed by a finite amount of RAM and zero swap space. The RAM on the Reader is shared between the Linux OS, Reader applications, custom applications, and the RAM file system.

#### <span id="page-22-1"></span>**2.12.1 Linux OS**

It is impossible to accurately measure the total RAM required by the Linux kernel and its associated drivers. However, certain kernel file systems and drivers have well-known requirements. As of Octane 4.6, the Linux kernel requires approximately 10 Mbytes of RAM.

#### <span id="page-22-2"></span>**2.12.2 Reader Applications**

The Reader applications stored in the SOP, as described in the [System Operating Partition](#page-20-2) section, control every aspect of the Speedway Reader. Each of these applications is critical to the Reader operation, whether it is RFID operations, firmware upgrades, system management, or log control, and each application requires RAM.

#### <span id="page-22-5"></span><span id="page-22-3"></span>**2.12.3 RAM File System**

The RAM file system is available as temporary storage for dynamic data. This is the recommended file system to use for data that is volatile, requires fast access, or doesn't need to persist across Reader resets. Embedded software developers should use this file system whenever possible in place of the CAP (discussed in the [Custom Application Partition](#page-21-2) section) to avoid flash wear. This file system is mounted read-write at /tmp and consumes 1 Mbyte of RAM.

A larger RAM file system can be mounted as follows:

/bin/mkdir -p /var/bigram /bin/mount tmpfs /var/bigram -t tmpfs -o size=8M

#### <span id="page-23-0"></span>**2.12.4 Custom Applications**

In theory, custom applications can use the remaining RAM at their discretion. However, it is imperative that embedded developers understand the dynamic memory requirements of a realtime system. While the used memory presented in this section is accurate, system activity can cause fluctuations in the required memory (such as during a firmware upgrade). To ensure proper system operation, Impinj recommends that custom applications consume no more than 16 Mbytes of RAM. Failure to do so may result in abnormal system behavior and possible system reset as the available memory approaches zero.

#### <span id="page-23-1"></span>**2.12.5 RAM Allocation by Product**

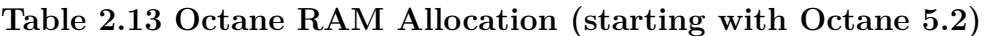

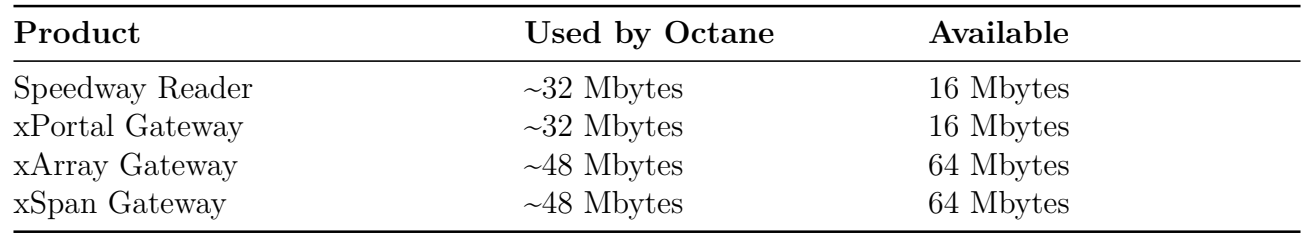

Note that Speedway Readers that are embedded in xArray/xSpan Gateways have 128 Mbytes of SDRAM.

## <span id="page-23-2"></span>**2.13 Linux File System**

During the boot process, the mounter application determines which of the two images is active and mounts the appropriate file systems on the flash MTD devices, as described in the [Mounter](#page-36-1) section. Therefore, custom applications don't need to concern themselves with the dual image design. The standard Linux file system is always guaranteed to map to the correct image. Figure 2.12 depicts the Speedway file system and how each directory is mapped into the associated memory devices.

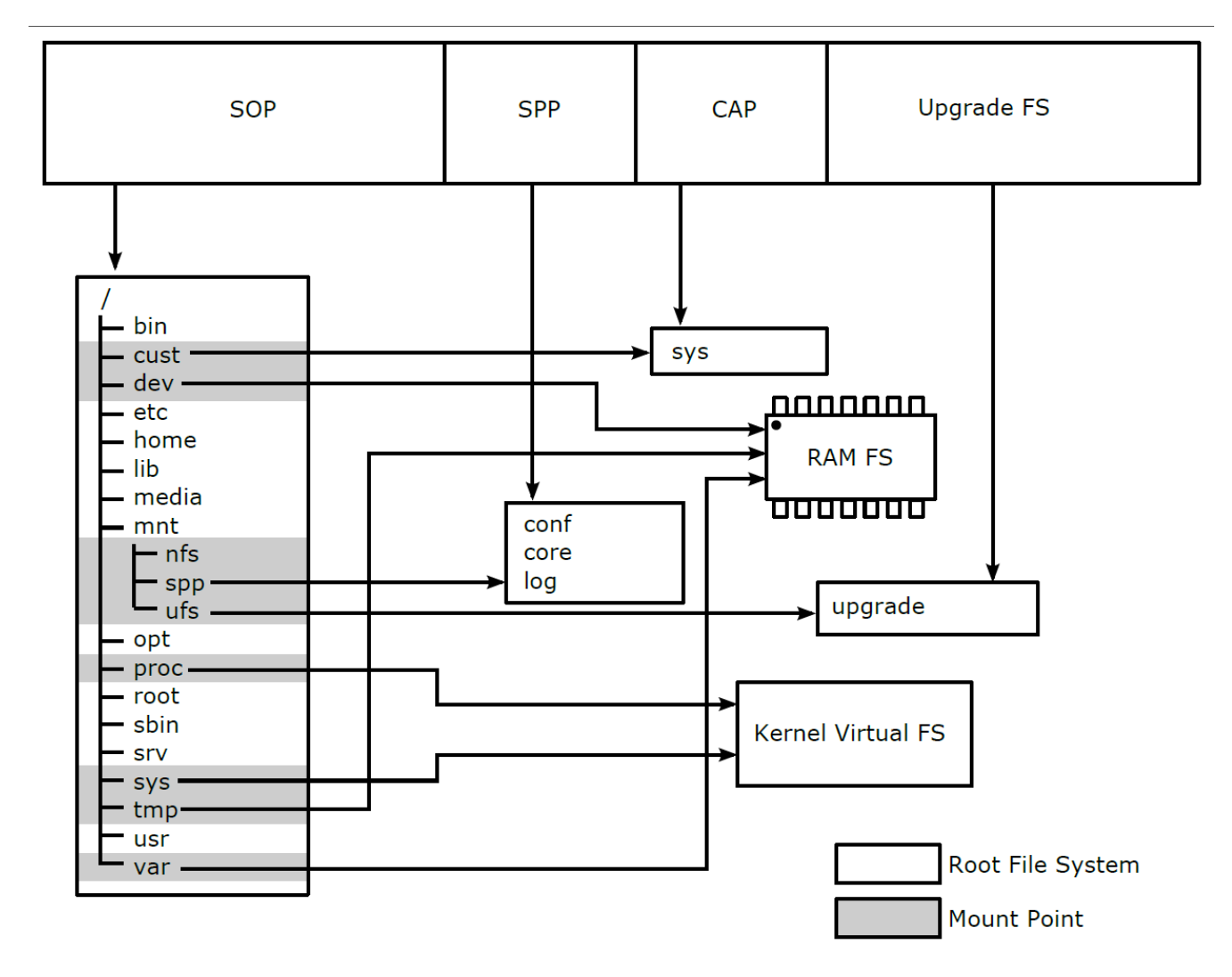

**Figure 2.12 Speedway File System Layout**

## <span id="page-24-0"></span>**2.14 USB HID Keyboard Emulation**

It is possible for your on-Reader application to send data through USB to a PC or other computer. This section describes how to use the hidkey program which provides an emulation of a USB HID (Human Interface Device) keyboard. To the PC, the Speedway RFID Reader appears to be a keyboard with somebody typing on it.

#### <span id="page-25-0"></span>**2.14.1 Requires On-Reader Application**

To take advantage of the USB device interface, an on-Reader application is necessary, which must be cross-compiled for the target. The USB functionality is only accessible to Linux OS, so OSShell access is required to develop such an application. An example of an on-Reader application is shown in Figure 2.13.

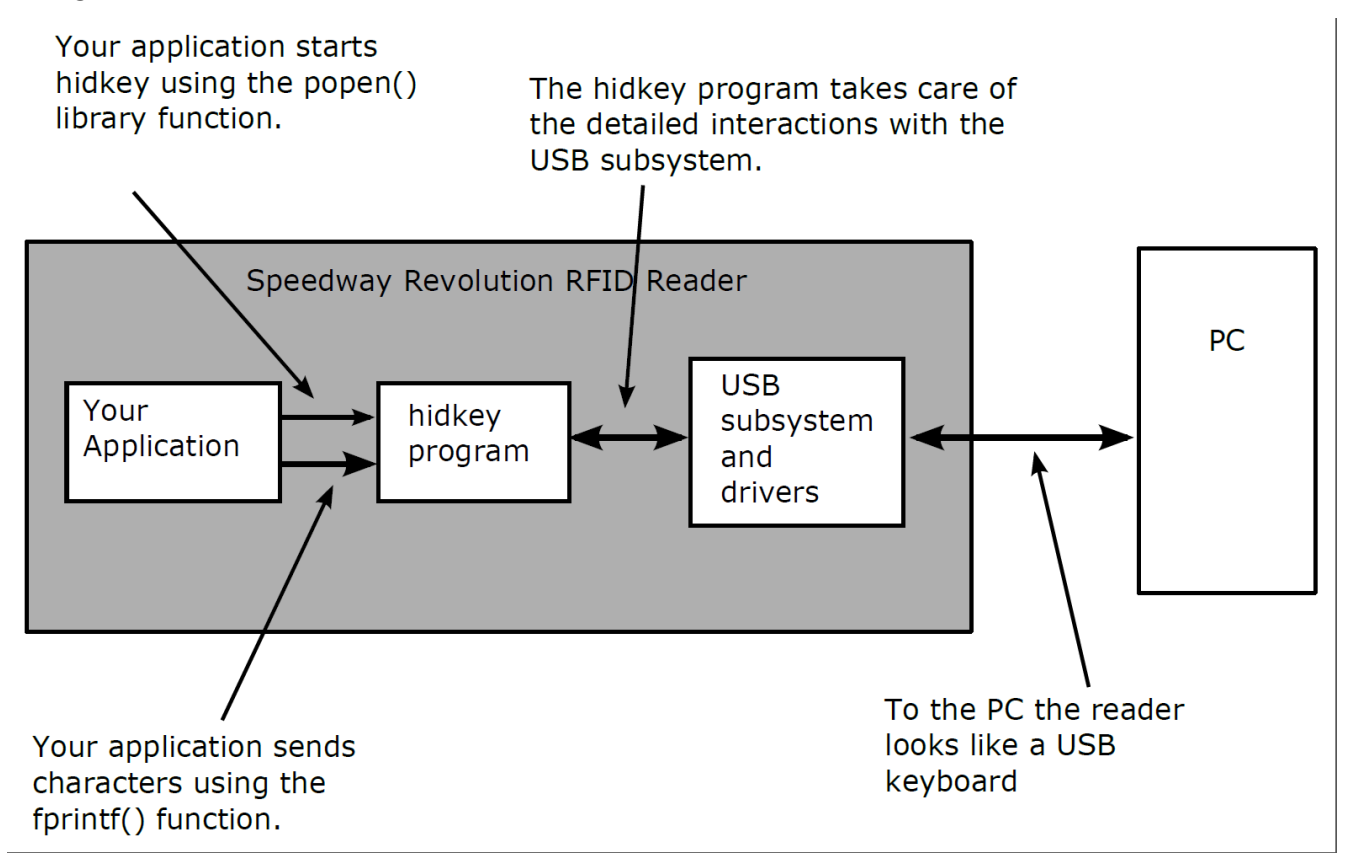

**Figure 2.13 Speedway On-Reader Application**

#### <span id="page-25-1"></span>**2.14.2 USB Cabling**

Of course, an **A-B** USB cable is necessary to connect the Reader (device) to the host (e.g. a PC). Connection to the host will almost certainly be via one or more USB hubs. The host and any hubs should be USB 2.0-compliant.

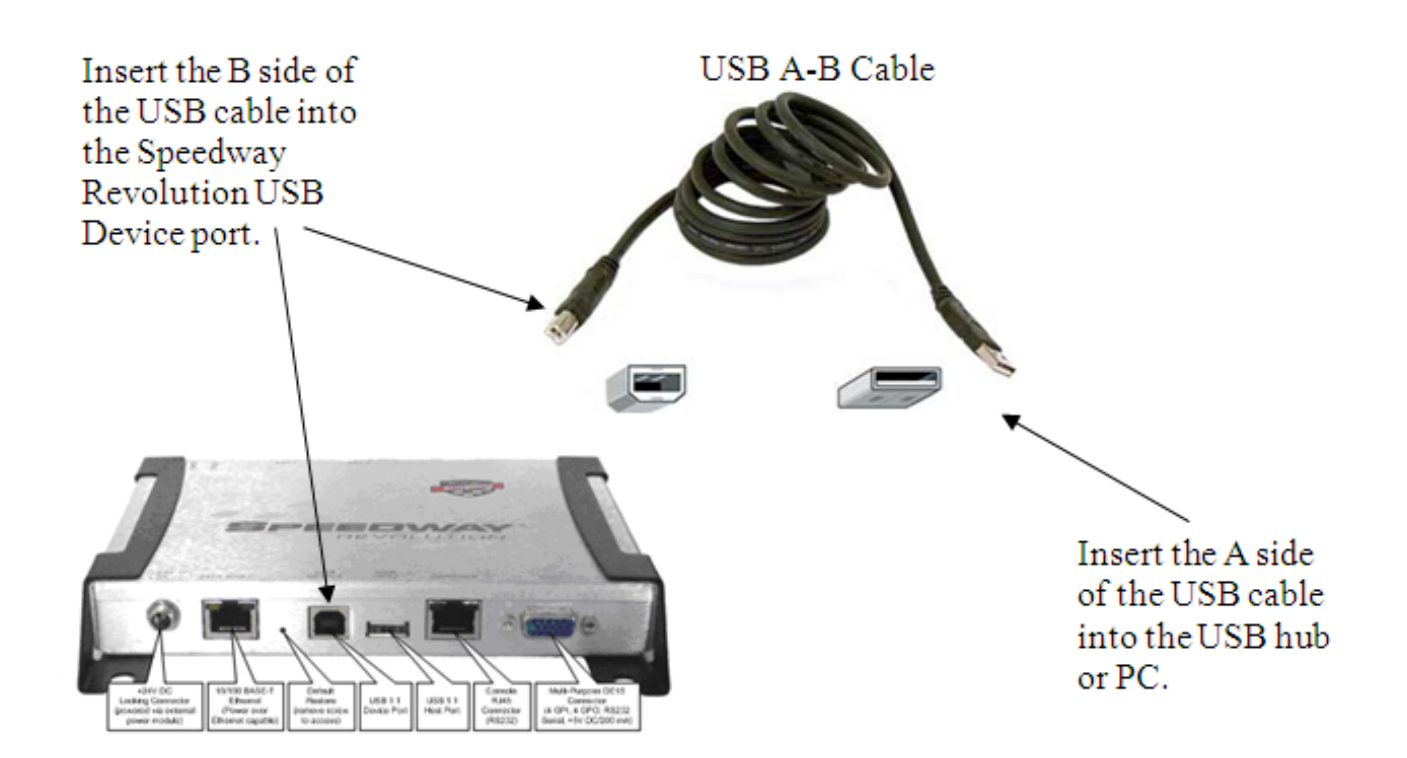

**Figure 2.14 USB Cabling**

#### <span id="page-26-0"></span>**2.14.3 USB Presence**

Based on the behavior of other USB devices, when the Reader is initially attached to the host, you would expect the host to identify the Reader. This is not the case. An on-Reader application must start the USB HID Keyboard Emulation utility before any USB activity can start. The Reader can automatically start the application each time it boots, in which case the Reader will respond as a USB device, either when attached or at power-up while still attached.

#### <span id="page-26-1"></span>**2.14.4 Keyboard Emulation Program (hidkey)**

The USB HID Keyboard Emulation utility is an executable program named **hidkey**, which is included in the Speedway's read-only System OS Partition (SOP) at the following path:

/opt/ys/usb/hidkey

When **help** is passed as a command line option, it shows a summary of its use and command line options.

root@SpeedwayR-00-00-00:~# /opt/ys/usb/hidkey help

USB HID Keyboard Emulation Driver Version: Comp=hidkey;Ver= 6.4;...

Usage: /opt/ys/usb/hidkey [Options]

Options:

ReportInterval $=<\mathbb{N}>$  (default is 10ms) KeyDelay= $\langle K \rangle$ , $\langle D \rangle$ [: $\langle K \rangle$ , $\langle D \rangle$ [...]] (upto 10 pairs) SerialNum=Device|Random (default is Device) SysLog=Emerg|Alert|Crit|Error|Warning|Notice|Info|Debug DbgLvl=Emerg|Alert|Crit|Error|Warning|Notice|Info|Debug|Debug1|Debug2

Notes:

Intervals and <D>elays are in mS, <K>eys are ASCII codes Default SysLog is Error, default DbgLvl is Emerg

root@SpeedwayR-00-00-00:~

Because piping commands is well supported by the Bash shell, we can start with a shell-based example, as described in this procedure.

- 1. In order to proceed, you need to start an application on the Windows PC host that accepts keyboard input, such as an editor (e.g. Notepad) or Spreadsheet (e.g. Excel).
- 2. Now the Reader can be connected to the PC. Nothing will happen until the **hidkey** executable is started. Then the Reader will behave like a USB device and begin to enumerate. From OSShell, type the following:

#### # **echo "RFID That Just Works!" | /opt/ys/usb/hidkey**

- 3. Before enumeration completes, keyboard input must be directed to the Windows application.
- 4. If this is the first time the driver is used, pop-ups that identify the device will flash up from the Windows system tray's USB icon.

5. After a short pause (approx. 20 seconds), the echoed string should appear in the application on the host. This pause is inserted by **hidkey** to allow enumeration to complete.

#### <span id="page-28-0"></span>**2.14.5 Disconnected Operation**

If the Reader becomes disconnected, the **hidkey** program will continue to consume and discard new data. Because there is no pre-defined delimiter that groups reports, a partial report might be sent as a consequence of a disconnection or re-connection. It is expected that applications can be started and re-started while there is no report activity.

When you start the **hidkey** program, if a USB connection is not present, **hidkey** will discard all input data until a connection is established and enumeration completes.

#### <span id="page-28-1"></span>**2.14.6 Example USB HID Application**

Here is an example of how the **hidkey** program can be used.

```
/******************************************************************************
     * Application Example
    ******************************************************************************
    * Outline:
     * An example application that opens the USB HID Keyboard Emulation program
     * (hidkey) in a non-blocking (by default) mode.
     *
     *****************************************************************************/
     \#include \ltstdio.h>\#include \ltstdlib.h>\#include \langleunistd.h>\#include \ltstring.h>\#include \ltfcntl.h>
     \#include \langleerrno.h>\#define ARRAYSIZE(a) sizeof(a)/sizeof(a[0])
     #define name "MyApp"
     int main(void)
version 6.4 29
```
*Reader and Gateway Embedded Developers Guide*

```
{
  int cntr;
  FILE * pipe_fp;
  int ret;
  int pipe_fd;
  int c;
  /* RFID report like test data */char *strings] = \{"2009-09-03T00:12:39.705135\tEPC96\t76636575773F6B493FD7A981\n""2009-09-04T00:12:40.124143\tEPC96\t76636575773F6B493FD7C74B\n",
    "2009-09-06T00:12:40.635294\tEPC96\t76636575773F6B4934B472A9\n'n"};
  /* Open the application with a pipe to its stdin */fprintf(stderr, "%s: Opening pipe\n", name);
  if (NULL == (pipe_fn = popen("/opt/ys/usb/hidkey", "w"))\{perror("popen");
    ext(1);}
  \frac{1}{2} Get the file descriptor (from the file pointer) \frac{1}{2}if (-1 == (pipe \text{fd} = fileno(pipe \text{fp})))\{perror("fileno");
     ext(1);}
```
fprintf(stderr, "%s: Got file descriptor  $(\%d)$ \n", name, pipe\_fd);

/\* Limit the pipe's buffer size to a (minimal) fixed size  $*/$  $\frac{1}{2}$  - this stops additional buffering being allocated  $\frac{1}{2}$ setbuf(pipe\_fp, NULL);

/\* Wait for enumeration to complete, otherwise driver discards  $*/$ sleep $(20);$ 

```
/* Use fputs() */for (cntr=0; cntr<ARRAYSIZE(strings); cntr++)
\{ret = fputs(strings[cntr], pipe_fp);if (EOF == ret){
     /* Did the write fail because the device is backed-up ? */
     if (errno != EWOULDBLOCK)
     {
       perror("fputs");
       ext(1);}
   }
}
```
/\* Flush the pipe (won't necessarily empty it)  $*/$ fflush(pipe\_fp);

```
/* Close stream opened by popen. */\frac{1}{x} - waits for and returns termination status \frac{x}{x}fprintf(stderr, "%s: Closing pipe …", name);
```

```
if (-1 == (ret = pclose(pipe_f))\{perror("pclose");
}
```
fprintf(stderr, "%s: Closed. Exiting. $\n\cdot n$ ", name);

return 0;

## }

## **Figure 2.15 Example USB HID Application**

#### <span id="page-31-0"></span>**2.14.7 Supported Characters**

During normal operation, the hidkey program converts ASCII characters into keyboard scan codes. When an ASCII character doesn't obviously map to a keyboard scan code, it is mapped to a substitute character, a "**\_**", rather than raising an error or warning.

#### <span id="page-31-1"></span>**2.14.8 Performance**

During testing, it became clear that sending characters at the fastest rates (smallest polling intervals) can overflow input buffering on some slower host applications. Specifically, MS Excel would garble characters when this situation occurred. No such issues were observed when the host application was a text editor. This is likely a function of the host's performance, the host's CPU load and the host application, so it is difficult to provide any guidance.

## <span id="page-31-2"></span>**2.15 USB Flash Drive AutoRun**

Speedway allows a firmware upgrade from a USB flash drive. When a USB flash drive is inserted into the Reader's USB slot, a program, informally referred to as **AutoRun**, is automatically invoked that checks for the presence of firmware upgrade files. The AutoRun program also checks to see whether an application-specific program is configured, so that the application can check for files on the USB flash drive.

#### <span id="page-31-3"></span>**2.15.1 USB Flash Drive Preparation**

The USB flash drive program **AutoRun** works with VFAT USB flash drives. MAC and Linux (ext2 or ext3) formatted drives are not supported. Some very old flash drives support an older version of FAT with 8-character file names (with 3 character extensions); these drives are not supported. Use Windows XP or Windows Vista to manage files and directories on the flash drive, because this ensures compatibility with VFAT.

On the flash drive, create a directory  $\impin\revolution\uparrow\omega$  (images. Copy the upgrade file to that directory. The upgrade file must end with a .upg extension.

Note: prior to Octane 5.10, the upg file could not contain any other period  $($ .<sup>"</sup>) symbols other than the period before the upg extension.

Remember that, on Windows, the path name separator is a backslash (\), while on the Reader the path name separator is a forward slash.

#### <span id="page-32-0"></span>**2.15.2 HardwareEvents Stanza in Reader.conf**

The following stanza and parameter have been added to the /cust/sys/reader.conf file on the CAP to allow a CAP developer to indicate which command line to execute on a Mass Storage event.

[HardwareEvents] OnMassStorageEvent=/cust/bin/mass\_storage\_event

This callback is executed with two parameters, the action and the path to the mounted directory. The action is either **add** or **remove**. The mounted directory is the path where the root of the USB flash drive appears. For example:

/cust/bin/mass\\_storage\\_event add /mnt/usbfs/usbsda1

#### <span id="page-32-1"></span>**2.15.3 Example Storage Event Handler**

#!/bin/bash

Here is an example of how the hidkey program can be used.

```
if \lceil 1 + \text{Re } 2 \rceilthen
  logger Invalid argument count
  exit 1
fi
\text{ACTION}="$1"
PREFIX="$2"
if [ "$ACTION" == "add" ]then
  if [ -f $PREFIX/company/product/config_file ]
  then
    cp $PREFIX/company/product/config_file /cust/config/config_file
    logger /cust/config/config_file updated
  fi
```
elif  $[$  "\$ACTION" == "remove"  $]$ then : # The USB flash drive was removed, nothing to do else logger Invalid action fi

**Figure 2.16 Storage Event Handler**

## <span id="page-34-0"></span>**3 Platform Boot Process**

The Speedway boot process is a multi-stage procedure that transitions the Atmel from its internal IROM ultimately to the Linux OS. Figure 3.1 depicts this process in detail. The initial stages of this procedure are outside the scope of this document. However, the Bootloader and the Linux OS are relevant to embedded developers and will be covered in the sections that follow.

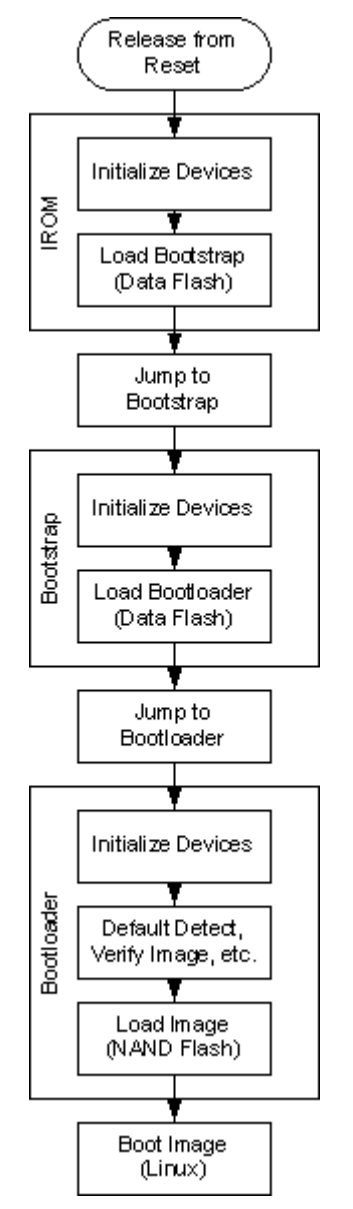

**Figure 3.1 Speedway Boot Procedure**

## <span id="page-35-0"></span>**3.1 Bootloader**

The Speedway Bootloader, U-Boot (Universal Bootloader) is open source software. U-Boot performs processor and hardware initialization, detects factory default restore, and performs firmware image validation, invoking the newest valid image. U-Boot is not intended for direct control by a user in the field, and Impinj does not provide direct support for U-Boot.

#### <span id="page-35-3"></span><span id="page-35-1"></span>**3.1.1 Default Restore**

There are two types of default restore, Factory Default Restore (FDR), and Configuration Default Restore (CDR). The purpose of these default restore options is to allow the end user to reset the Reader to a known state. The difference between the two restores is summarized in Table 3.1.

|                               | Manufacturing<br>Data | <b>SPP</b>                    | CAP |
|-------------------------------|-----------------------|-------------------------------|-----|
| Configuration Default Restore | Unaffected            | Restored to defaults Notified |     |
| Factory Default Restore       | Unaffected            | Restored to defaults Removed  |     |

**Table 3.1 Factory Configuration and Default Restore**

Because there is only one default restore button, as shown in Figure 2.1, the two different restore types are invoked by pressing the default restore button when the power on for different durations. As an aid, the Power LED is used to provide feedback for the duration of the button press. Table 3.2 provides the different durations required to achieve the two different default restore options. For more information about the Power LED status patterns, see [Speedway Reader LEDs.](#page-11-2)

**Table 3.2 Default Restore Button and LED Behavior**

|                               | <b>Default Restore Button</b> | Power LED                                                   |
|-------------------------------|-------------------------------|-------------------------------------------------------------|
| Configuration Default Restore | Press for 3 seconds           | OFF, 3 seconds, blink<br><b>RED</b>                         |
| Factory Default Restore       | Press for 10 seconds          | OFF, 3 seconds, blink<br>RED, 7 seconds, blink<br>RED twice |

#### <span id="page-35-2"></span>**3.1.2 Image Selection**

The bootloader determines which of the two application images are valid, and which of the two is the latest. The selected image is automatically booted. If neither image is valid, the bootloader

displays an error message on the console, and the Power LED blinks red indefinitely (see Table 2.2 for more information about the Power LED status). The watchdog remains enabled in this scenario, and the bootloader simply waits for the watchdog reset. See Figure 3.2 for a depiction of this process.

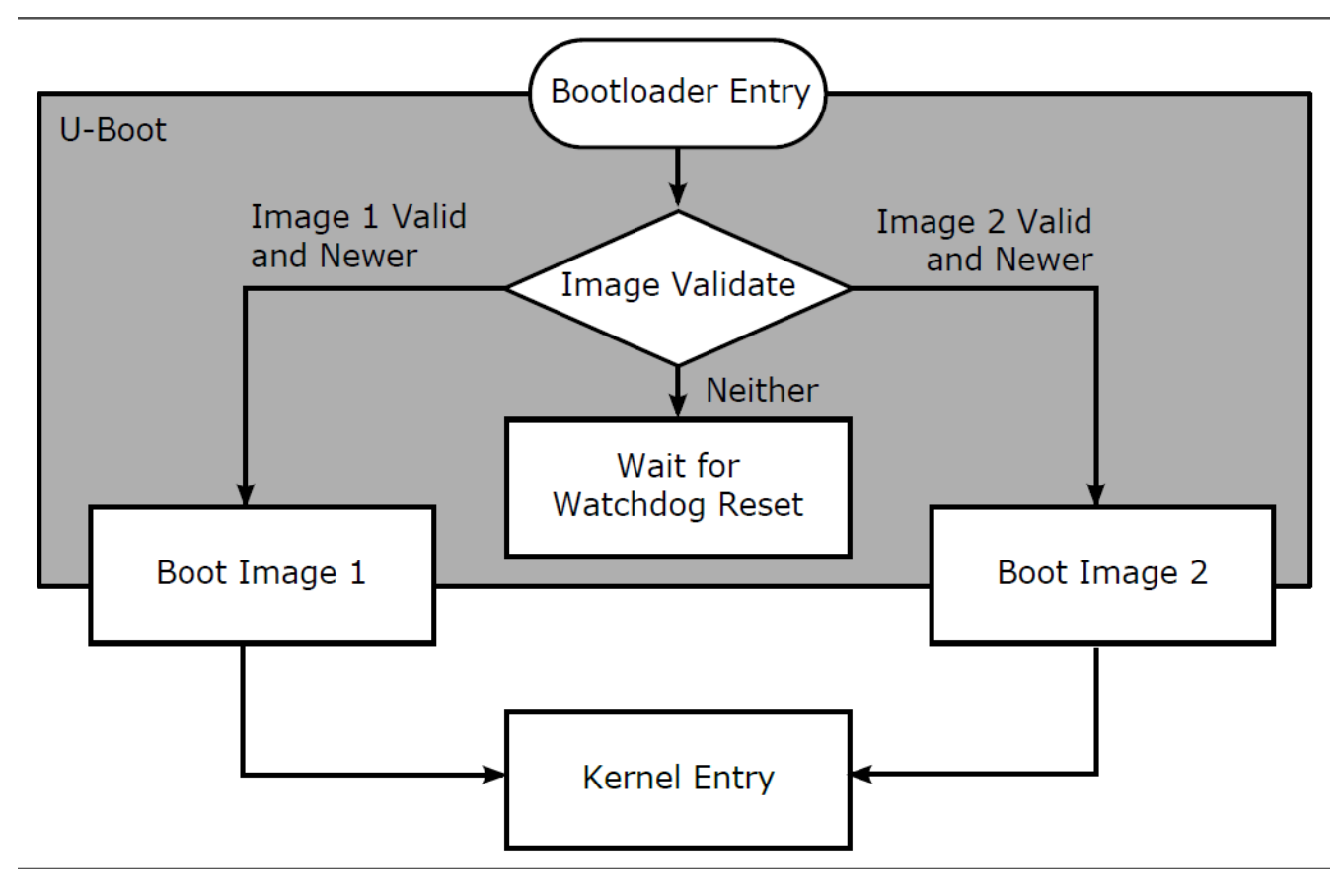

**Figure 3.2 Image Selection and Boot**

## <span id="page-36-0"></span>**3.2 Operating System**

After the bootloader has determined the appropriate image to boot, the root file system from the SOP of that image is mounted, and the Linux operating system is started. One of the first applications to start is **mounter**, which handles the upgrade scenarios.

<span id="page-36-1"></span>After **mounter** has completed, the run-time Reader applications are started, including any custom applications that have been loaded.

#### <span id="page-37-0"></span>**3.2.1 Mounter**

Mounter is the application that is responsible for completing upgrades after the new image has been booted. Mounter has three primary responsibilities:

- Perform CDR and FDR operations
- Copy partitions not included in the upgrade image from the old image to the new image.
- Notify any CAP applications of CDR and upgrade operations

#### **Configuration Default Restore and Factory Default Restore**

If the bootloader detects that either a configuration default restore or a factory default restore has been requested, it conveys this information via image metadata that is outside the scope of this document. After **mounter** recognizes that either a CDR or FDR has been requested, it is responsible for taking the appropriate actions.

For an FDR, **mounter** will erase the SPP and the CAP partitions, which results in a Reader with a default configuration and no custom applications.

For a CDR, **mounter** will erase the SPP, and notify the CAP of the CDR operation via the custom application's startup script. For more information about this process, see **CAP Notification** later in this section.

#### **Partition Copy**

Upgrade image files can contain different combinations of the CAP and SOP partitions. Based on the content of the upgrade image file, certain partitions might need to be copied from the previously active image to the new image in order for the upgrade to complete. Table 3.3 documents the allowable image file partition combinations, and lists the actions that the mounter application will take in each scenario.

Note that SOP images are maintained and released by Impinj. Embedded developers will receive these partitions from Impinj and can then choose to include them with their CAP partition if desired.

The SPP partition cannot be upgraded and thus is never included in an upgrade image.

#### **Table 3.3 Mounter Operations Based on Upgrade Image Content**

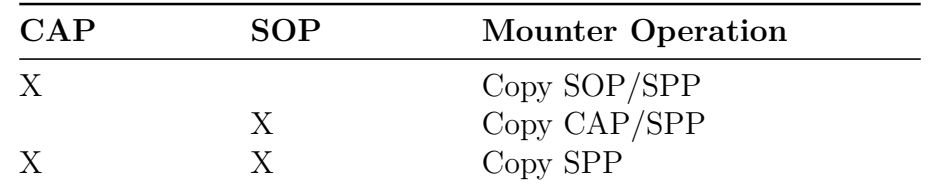

#### **CAP Notification**

During a firmware upgrade or a configuration default restore, the **mounter** application notifies any custom applications of the operation so that the application can take appropriate action. This notification is performed by invoking an executable (the upgrade application) within the CAP partition called:

/cust/cust\_app\_upgrade

This application is optional and is only required if the custom application wants to receive notifications of upgrade or default restore events.

On the first boot after a configuration default restore has been performed, the upgrade application is called as:

/cust/cust\_app\_upgrade cdr

This notifies the custom application that the Reader has been restored to its default configuration. The custom application should then likewise restore any configuration as deemed necessary.

On the first boot after a firmware upgrade (assuming a CAP exists on the secondary image), the upgrade application is called as:

/cust/cust\_app\_upgrade upg  $\langle \text{cust } \text{dir} \rangle$   $\langle \text{old } \text{cut } \text{dir} \rangle$ 

This notifies the custom application on the primary image that an upgrade has been performed and that a previous version of the CAP image exists. The argument  $\langle \text{cust } \text{dir} \rangle$  represents the new CAP root directory (in this case, typically /cust), and  $\lt$ old cust dir $>$  represents the previous CAP root directory.

The upgrade application can then temporarily access the previous image in read-only mode, and can copy any configuration or persistent files to the new partition prior to starting up the custom application.

In addition to the command line arguments, several environment variables are made available to the upgrade application so that it can infer context. Table 3.4 documents the environment variables that are exported to the upgrade application. Note that, in instances where a partition does not exist, such as when there is no secondary SOP or CAP installed on the Reader, the environment variables are not defined.

#### **Table 3.4 Upgrade Application Environment Variables**

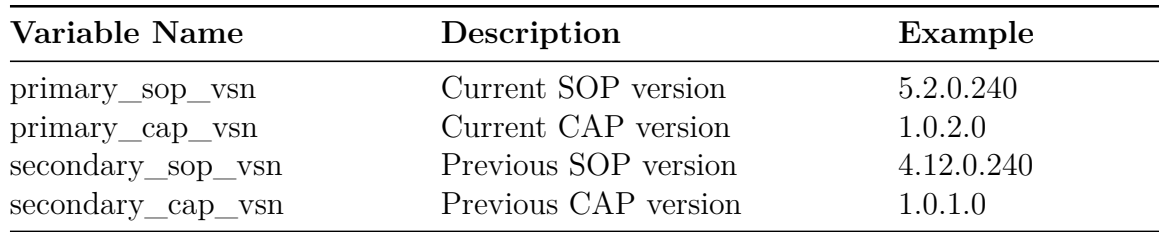

Because the upgrade application is run very early during Reader initialization, there are several restrictions on this application and what it is permitted to do. Failure to follow these restrictions could result in a failure of the Reader to initialize. These restrictions include:

- When the upgrade application is invoked, the Reader has not completed its boot sequence yet. This implies that no RFID applications are available, nor is there any network connectivity. Therefore, the application should not start the actual custom application, nor should it attempt to access the network.
- When the upgrade application is invoked after an upgrade,  $\langle \text{old\_cust\_dir}\rangle$  is mounted temporarily and is read-only. This means that all access to this mount point must occur within the upgrade application. The mount point is no longer available after the upgrade application terminates.
- Because the upgrade application is called prior to the run-time Reader applications, it must ensure prompt execution so that Reader initialization can proceed. Lengthy execution times for the upgrade application (several minutes) could result in a Reader reset. If the situation persists, a fallback to the secondary image might be required.

Figure 3.3 shows an example of an upgrade application in the form of a Bash shell script.

 $\#!/bin/sh$ 

event=\$1

echo "Customer application upgrade script enters" echo "Primary SOP version is \$primary\_sop\_vsn" echo "Primary CAP version is \$primary\_cap\_vsn"

test ! -z \$secondary sop vsn  $\&&$ echo "Secondary SOP version is \$secondary\_sop\_vsn" test ! -z \$secondary\_cap\_vsn && echo "Secondary CAP version is \$secondary\_cap\_vsn"

if  $\lceil$  \$event = "cdr"  $\rceil$ ; then

echo "Reader has restored its default configuration"

# Copy default to current configuration if  $\lceil -f / \text{cust}/\text{config}/\text{default} \rfloor$ ; then cp /cust/config/default\_config /cust/config/my\_config fi

```
elif [ $event = "upg" ]; then
```
echo "Reader has been upgraded"

cust\_dir=\$2 old\_cust\_dir=\$3

# Copy previous to current configuration if  $\lceil -f \cdot \text{fold}\rceil$  cust  $\mathrm{dir}/\mathrm{config}/\mathrm{my}\rceil$  config  $\lceil \cdot \text{then}\rceil$ cp \$old\_cust\_dir/config/my\_config \$cust\_dir/config/my\_config fi

fi

#### <span id="page-40-1"></span>**Figure 3.3 Example Customer Upgrade Application**

#### <span id="page-40-0"></span>**3.2.2 Run-Time Applications**

After the appropriate image partitions have been mounted and any upgrade operations have completed, the run-time Reader applications are started. This includes applications related to network

management, logging, upgrade, watchdog, and of course, RFID. Applications are started using standard Linux boot procedures and therefore should not assume a boot order.

As the run-time applications are being started, any custom applications that are present on the Reader are also started. Custom applications are started like any other run-time application and therefore must adhere to the same restrictions. These restrictions include:

- No boot order may be assumed. Custom applications must be robust enough to handle scenarios in which required resources are not yet available. Figure 3.4 shows how an application's start script can wait for network availability before calling the application.
- Applications are launched as daemons, and should behave as such. Custom monitoring of application health can be implemented.

For more information about starting custom applications, see the [Executing the Custom Applica](#page-47-1)[tion](#page-47-1) and [Automatically Starting a Custom Application](#page-48-1) sections.

 $\#!/bin/sh$ 

```
# Wait until the network is both connected and we have a DNS server
while true; do
  netconf | grep -q "connectionStatus='Connected"' && dnsconf | grep -q Server &&
break
  sleep 1
done
```
 $#$  Network is now up!  $#$  Now start custom application  $...$ 

#### **Figure 3.4 Delaying Custom Application for Network**

## <span id="page-42-0"></span>**4 Software Development Process**

This section provides information about embedded developer resources and procedures from the Speedway SDK. This information enables a developer to write an example application, generate the appropriate binaries, install the example application on the Reader, and execute the application.

### <span id="page-42-1"></span>**4.1 Tools**

The Speedway Reader filesystem is based on the 'Jessie' release of the Debian distribution. The Linux kernel version is 2.6.39.4. See <https://www.debian.org/releases/jessie> for more information.

An embedded software developer can develop a custom application by using the Octane Embedded Development Tools (ETK) available from the Impinj Support Portal. This package includes the Impinj LLRP libraries for C and  $C_{++}$ , a sample application, a cross-compiled toolchain, and other utilities.

Note that the Embedded Developers Kit (EDK) that is based on the Linux Virtual Machine (VM) is no longer supported, and therefore is not recommended for developing new applications.

## <span id="page-42-2"></span>**4.2 Linux syslog**

An on-reader application can log information to the Linux application syslog using the BusyBux *logger* command line tool. The application syslog content is stored in the /mnt/spp/log/syslogapp.log file.

Usage: logger [OPTIONS] [MESSAGE]

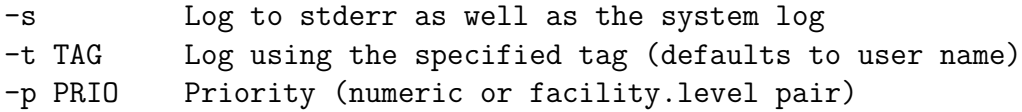

Example usage:

# **logger -s "Test Output to SysLog 1"** # **logger -s -t TEST1 "Test Output to SysLog 2"** # **logger -s -t TEST1 -p 7 "Test Output to SysLog 3"** # **logger -s -t TEST1 -p user.notice "Test Output to SysLog 4"**

Resulting content in the syslog-app.log file:

Jul 18 15:59:18 (none) root: Test Output to SysLog 1 Jul 18 15:59:19 (none) TEST1: Test Output to SysLog 2 Jul 18 15:59:19 (none) TEST1: Test Output to SysLog 3 Jul 18 15:59:20 (none) TEST1: Test Output to SysLog 4

Note: The syslog priority levels are Emerg (0), Alert (1), Crit (2), Error (3), Warning (4), Notice (5), Info (6), and Debug (7). For more information on syslog levels, refer to the *Impinj RShell Reference Manual*.

## <span id="page-43-0"></span>**4.3 CAP Upgrade Creation**

An on-reader application is installed onto the reader via an upgrade file using the same upgrade mechanism as the Octane firmware. Impinj provides a utility to convert a directory structure along with its contents into an upgrade (.upg) file. This tool is called *cap\_gen* and is included in the ETK. Most of *cap gen*'s arguments are passed in a text description file. An explanation of each option is included in the ETK's example *cap\_description.in* file. Note: *cap\_gen* depends on *fstool*, this is also included in the ETK.

Here is an example of *cap\_gen* description file:

```
# Upgrade Description File
#
# This file contains the settings used by the upgrade generation tool
# to produce an Impinj firmware upgrade file.
[Description]
# Version is a 4 part number in decimal with each part limited to
# 0-255. It is the version of the upgrade file to be generated.
Version = 1.2.3.4
# Valid Reader Hardware is a 3 part number in decimal representing
# the reader model and major/minor revisions on which the upgrade may be
# loaded. Each field may be replaced by the wildcard '*' or '255',
# which matches any.
# Format = aaa.bbb.ccc
# aaa - Model number
# bbb - Major revision
# ccc - Minor revision
Valid Reader Hardware = 225-*-*
Valid Reader Hardware = 240-*-*
```

```
Valid Reader Hardware = 250-*-*
Valid Reader Hardware = 260-*-*
Valid Reader Hardware = 270-*-*
Valid Reader Hardware = 280-*-*
Valid Reader Hardware = 290-*-*
# File System Layout is an value used by the reader to determine how
# the upgrade partition should be loaded to flash. Currently the only
# supported layout version is 10.
File System Layout = 10
# Input Directory is the top-level directory of the filesystem to
# create. The files under this directory will be available on the
# reader under /cust after the upgrade is loaded.
Input Directory = ./cap
# Encrypt the upgrade filesystem content. Note this will be
# decrypted when the upgrade file is processed by the reader.
# The default is 'False' (don't encrypt)
#Encrypt = True
# Use the expanded NAND Flash partition sizes available on
# all Speedway based readers and gateways with PCBAs equal or
# greater than v5.00.
# The default is 'False' (build for all PCBAs).
#ExpandedNAND = True
```
Several of these options are described in further detail below.

The *Version* field should be version number of the on-reader application. This is the version number that RShell will report for the CAP. It is also used by the auto upgrade mechanism to determine if the CAP needs to be upgraded, details of which are covered in the *Firmware Upgrade Reference Manual*.

The *Valid Reader Hardware* field(s) list which versions of the Reader the upgrade is suitable for. The version corresponds to the PCBA number and revision printed on the readers identity label, it is also reported by RShell ('show system platform'). An asterisk (or '255') in any position is a wildcard that matches anything. If the Reader's PCBA doesn't match, it will reject the upgrade file.

The *Input Directory* tells *cap\_gen* the 'root' of the file structure it should include in the CAP upgrade file.

The content of a CAP firmware upgrade file cen be encrypted by setting the *Encrypt* field to 'True'. This applies a symmetric block cypher to the data (directories and files) contained in the CAP upgrade file. Provided the Reader is running Octane 5.4 (or higher) it will automatically decrypt the content when processing the upgrade file. Impinj recommends that an OSShell password is included in the CAP to further protect the content of the encrypted CAP upgrade file.

Later model Readers, those with PCBA's greater than  $v5.00$ , have more available on-reader Flash memory. The *ExpandedNAND* field should be set to 'True' to take advantage of the additional Flash memory.

#### <span id="page-45-0"></span>**4.3.1 Using cap\_gen**

The *cap\_gen* utility has the following options:

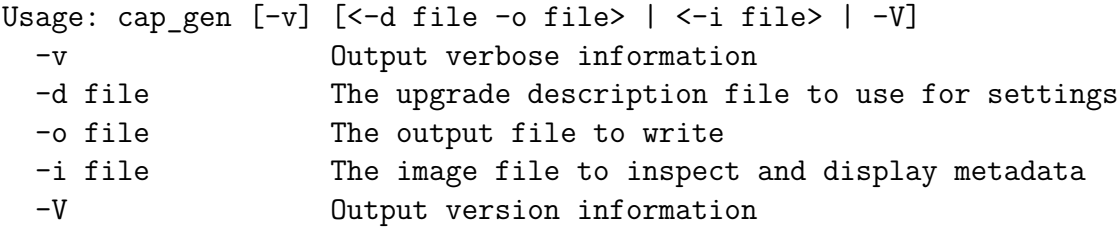

*cap\_gen* would typically be invoked as follows:

To generate an upgrade file:

\$ cap\_gen -d cap\_description.in -o my\_cap.upg

To view details of an existing upgrade file use:

<span id="page-45-1"></span>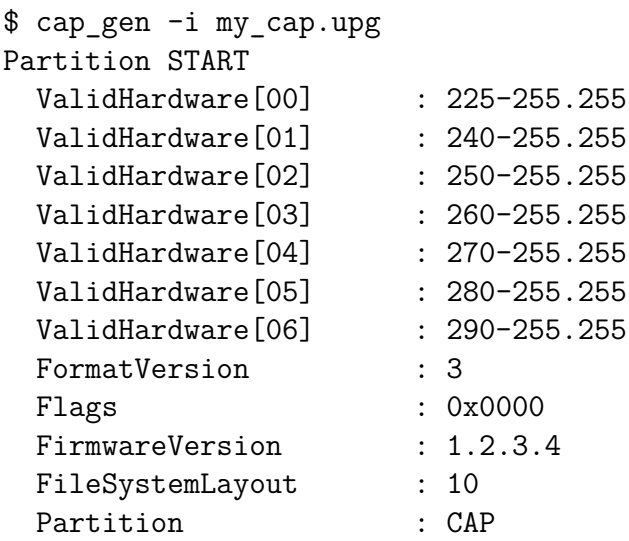

## <span id="page-46-0"></span>**4.4 Accessing the Linux Shell**

The Speedway Reader has its own CLI named RFID-Shell, or RShell. End users can access this interface by using the RS-232 console port, or by connecting to the Reader over the network via SSH if it is configured. For how to configure network services, see the [Software Features](#page-55-2) section.

Using this interface, you can configure the Reader and display system information. However, for an embedded developer, this interface is insufficient and access to the underlying Linux shell is required. Because of the critical nature of this interface and the ability to adversely affect Reader behavior if it is misused, access to the Linux shell (named OSShell) is protected from the end user.

For an embedded developer, access to this interface is made possible via a custom application configuration file that is built into the CAP upgrade image. For details about creating the CAP partition, please refer to the instructions provided with the Embedded Development Tools from the Impinj Support Portal.

To enable access to OSShell via RShell, You must create the following file within the CAP file system, for example:

/cust/sys/reader.conf

This file does much more than just enable access to OSShell. More specific information is provided in the [Reader Configuration](#page-52-2) section.

For OSShell access, the following lines (or *stanza*) must appear within the file.

[rshell]

password=developer

#### **Figure 4.1 Enabling Access to OSShell**

After you build an upgrade image with the CAP partition containing this file, and the upgrade image is loaded onto the Reader, you can enable access to OSShell by using the following RShell command:

> osshell developer

The password **developer** in this example must match the password that exists in the Reader configuration file loaded on to the Reader. Invalid passwords will be rejected as if the command was invalid for security purposes. The OSShell feature is intended for embedded developers only. If the password is left blank (that is, **password=**), then password checking is disabled.

#### **Note: Impinj highly recommends that the OSShell feature be disabled in deployed CAP image files.**

#### **File Transfer Protocol (FTP)**

There is an FTP server on the Reader that can be used to transfer files to the Reader. As a security measure, this service is disabled by default. To use the FTP server on the Reader, the service must be enabled using the Reader configuration file. For information about how to enable FTP, see the [Configuration File Example](#page-55-3) section.

#### <span id="page-47-1"></span>**Note: Similar to the OSShell password, Impinj does not recommend deploying Readers with this feature enabled.**

#### <span id="page-47-0"></span>**4.4.1 Executing the Custom Application**

Now that the custom application has been loaded on to the Reader, it can be tested. Connect to the Reader via SSH and attach a serial cable to the DE15 connector on the Reader. The procedure is illustrated here by using **CustApp**, a hypothetical example that accepts some input, prints a message, and exits.

#### **To test the custom application CustApp**

- 1. Log on to the Reader as the root user.
- 2. Access OSShell:
	- > osshell developer
- 3. Navigate to the directory where the custom application binary was stored. If this was a development build and the file was transferred via NFS or FTP, go to the directory where the binary was transferred. If this is a deployed image, navigate to the CAP.
	- $\#$  cd /cust
- 4. Run the custom application from the command line. Note that when the application runs in the foreground, the command prompt will hang up.

 $\#$ ./CustApp

5. Now enter several characters in the terminal program. If everything is working correctly, those characters should now appear in both the terminal window and the SSH window where the application is running. When you type a customized character (**A** in the example code), the result should be that the customized string appears in the SSH window. Figure 4.2 is a sample output from the SSH window.

6. Press **ESC** to quit the program. root@SpeedwayR-00-00-00:/cust# ./CustApp

abcdefghijklmnopqrstuvwxyz0123456789

Hello Friends!

The End!

root@SpeedwayR-00-00-00:/cust#

#### <span id="page-48-1"></span>**Figure 4.2 Sample Example Application Output**

#### <span id="page-48-0"></span>**4.4.2 Automatically Starting a Custom Application**

The custom application in this example is one that is intended to be run manually, and is for demonstration purposes only. A typical custom application would be started along with the other run-time Reader applications, as described in the [Run-Time Applications](#page-40-1) section.

To configure a custom application to be started when the Reader is reset, the Linux boot process invokes the following application at system startup:

/cust/start

This application is provided by the embedded developer and must have executable permissions. This application is started only once in the background, and its responsibility is to launch the custom application(s) as required. Of course, this may itself be the custom application, or it could be a shell script that launches, and perhaps monitors, other applications.

Figure 4.3 is an example of this type of script. This example tests for the presence of a custom application, and, if it is executable, starts it. If the application ends, it logs a message and re-starts the application, after a delay to prevent spinning.

 $\#!/bin/sh$ 

export LD\_LIBRARY\_PATH=/cust/lib

version  $6.4$  49

 $((\text{ count} = 1))$ 

while true ; do

if  $\lceil -f / \text{cust} / \text{app} / \text{rfid}\rceil$  control  $\lceil$ ; then

if  $\lceil -x \ / \text{cust/app/rfid\_control} \rceil$ ; then

/cust/app/rfid\_control

 $\sqrt{\text{usr}/\text{bin}/\text{logger}}$  -p user.notice  $\setminus$ "Restarting custom application, count \$count."

```
((\text{ count} = \text{count} + 1))
```
#### fi

sleep 10

else exit 0 fi done

#### **Figure 4.3 Example Customer Start Application**

## <span id="page-49-0"></span>**4.4.3 Custom Application Library Dependencies**

The Speedway firmware contains a minimal set of libraries that are required for the applications which it supports. It is conceivable that a custom application could require additional libraries to operate that are not included in the SOP. Embedded applications that require additional library support can include these libraries in their CAP image, and can configure Linux via the

LD LIBRARY PATH environment variable to scan the CAP partition when it searches for dynamic library dependencies.

A typical example of this might be if a custom application is written in C++ and requires the dynamic library libstdc++, which is not included in the SOP. To handle this scenario, developers should include this library in their CAP file system. Then the custom application start script should set the LD\_LIBRARY\_PATH environment variable to point to the appropriate directory where the shared objects are located, as is shown in the sample start script in Figure 4.3.

## <span id="page-50-0"></span>**4.5 Firmware Upgrade Procedure**

Speedway provides three methods for managing the firmware image: upgrade to a new image, fallback to a previous valid image, and default restore. Upgrades can be accomplished without disturbing the current Reader operation, and do not take effect until the Reader is rebooted, which could be automatic. This section describes the upgrade process.

#### <span id="page-50-1"></span>**4.5.1 Image Versioning Scheme**

Each flash partition shown in Figure 2.10 has a version number associated with it. The length of the version number is 32 bits and the Reader internally maintains it as an unsigned integer. The version number is represented as a string consisting of four fields separated by "**.**" as shown in the example below.

Example: *ddd.ddd.ddd.ddd*

Each field is a decimal number ranging from 0 to 255. The left-most field maps to the most significant byte of the internal **uint32\_t** version number.

For the purpose of upgrades, when two version numbers are compared, a larger integer number is considered a higher version and is therefore a newer image. There is no other meaning to the version string. The custom application can use any versioning scheme as long as the version is 32 bits long, is represented in the format shown above, and has a larger number to indicate a newer version.

#### <span id="page-50-2"></span>**4.5.2 RShell Upgrade Methods**

Speedway provides two methods to upgrade the firmware: **manual** and **automatic**. Use manual mode to perform a one-time upgrade of an individual Reader. The manual upgrade is started by entering commands at the RShell interface. For the purposes of embedded software development, the manual method is the most useful.

You can use the automatic method to upgrade a large network of Readers automatically by managing an upgrade configuration file called a **metafile**. The automatic method is outside the scope of this document. If you want to use the automatic method, see the *Firmware Upgrade Reference Manual* for more information.

Table 4.1 documents the various manual upgrade commands that are available via the RShell interface. This table is only intended to be a summary. For complete documentation of all available image management commands, see the *RShell Reference Manual*.

| <b>RShell</b>             |                                                                                                    |                              |
|---------------------------|----------------------------------------------------------------------------------------------------|------------------------------|
| Command                   | Description                                                                                                    | Auto-Reset                   |
| config image<br>upgrade   | Invoke an immediate upgrade. The image at the<br>provided URI is downloaded to the Reader and<br>installed over the secondary image. | No, manual reset<br>required |
| config image<br>default   | Perform a configuration default restore. See Table 3.1<br>for complete information.                                                  | Yes                          |
| config image<br>fallback  | Fallback to the secondary image.                                                                                                    | Yes                          |
| config image<br>removecap | Completely remove the CAP partition. The CAP is<br>not mounted after the reset.                                                      | Yes                          |
| show image<br>summary     | Query the status of an upgrade and display both the<br>primary and secondary image version information<br>(SOP, SPP, and CAP)        | N/A                          |

**Table 4.1 RShell Upgrade Command Summary**

## <span id="page-51-0"></span>**4.5.3 OSShell Upgrade Methods**

In addition to the commands available to end users via RShell, there are commands available to embedded developers only via OSShell. These commands are intended to directly manipulate the CAP partition, without the need to perform an upgrade. All of these commands, if given valid data, will return a status of Command-Being-Processed and will result in an automatic Reader reset when completed. Table 4.2 provides a list of OSShell upgrade commands.

#### **Table 4.2 OSShell Upgrade Command Summary**

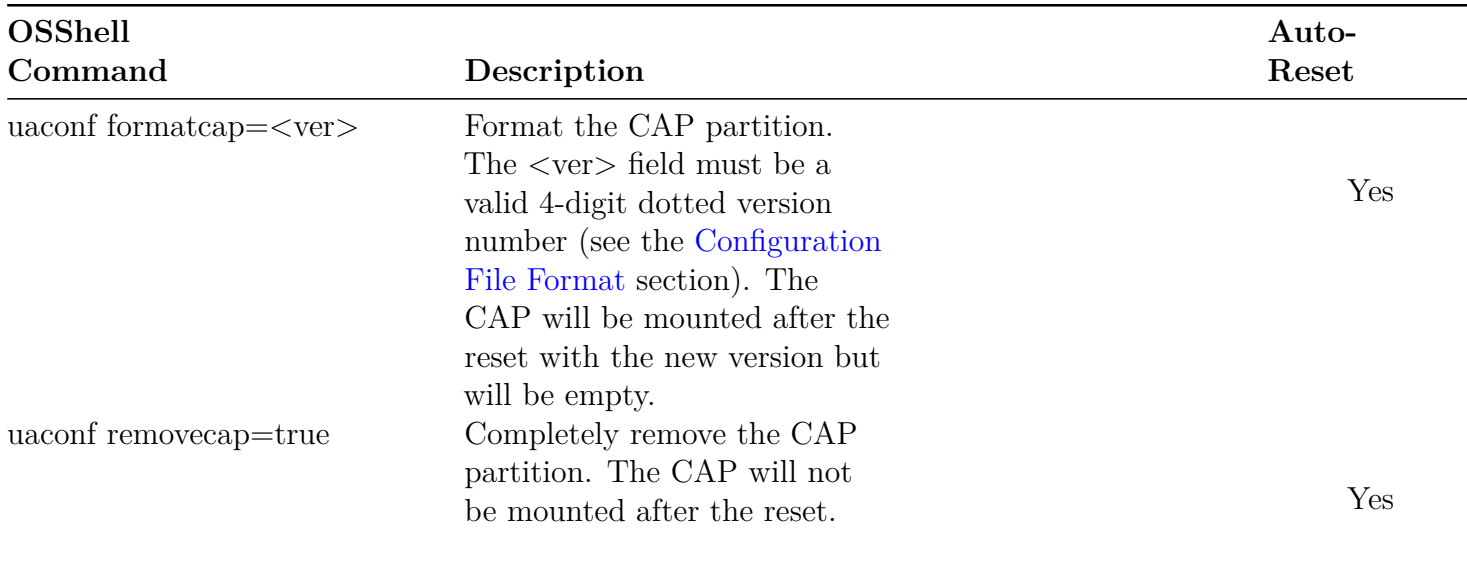

It should be noted that these commands manipulate the secondary image to achieve their purpose. Therefore, when a CAP is formatted or removed, the actions occur on the secondary images. After the Reader is reset, **mounter** performs the appropriate partition copy procedures, as described in the [Mounter](#page-36-1) section. This is significant, because performing these operations means that the fallback image is no longer available after they are completed.

## <span id="page-52-2"></span><span id="page-52-0"></span>**4.6 Reader Configuration**

Speedway is designed to allow custom applications to control many of the features and services available to the Reader. This customization is achieved by using the /cust/sys/reader.conf configuration file that we first visited when discussing OSShell access in the section [Accessing the Linux](#page-45-1) [Shell](#page-45-1). This section documents the other capabilities of this file.

#### <span id="page-52-3"></span><span id="page-52-1"></span>**4.6.1 Configuration File Format**

The Reader configuration file /cust/sys/reader.conf is logically organized into *stanzas*. A stanza is defined as a section of the file that starts with a stanza name enclosed in brackets, and ends with either the end of the file, or the next stanza name. The opening bracket () of the stanza name must appear as the first character in the line, followed immediately by the stanza name, then immediately closed with a terminating bracket (]). Characters beyond the closing bracket of a stanza name are ignored.

Inside a stanza is a set of name value pairs (NVPs) in the form:

name=value

When parsing the NVPs included in a stanza, whitespace is ignored and therefore lines can be indented for clarity. The name portion of the NVP is case-sensitive, so it must appear exactly as documented to work correctly.

Table 4.3 lists the available stanzas and gives a brief summary of what each configures. As customizable services are added to the Speedway firmware, additional stanzas may be added in the future.

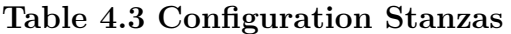

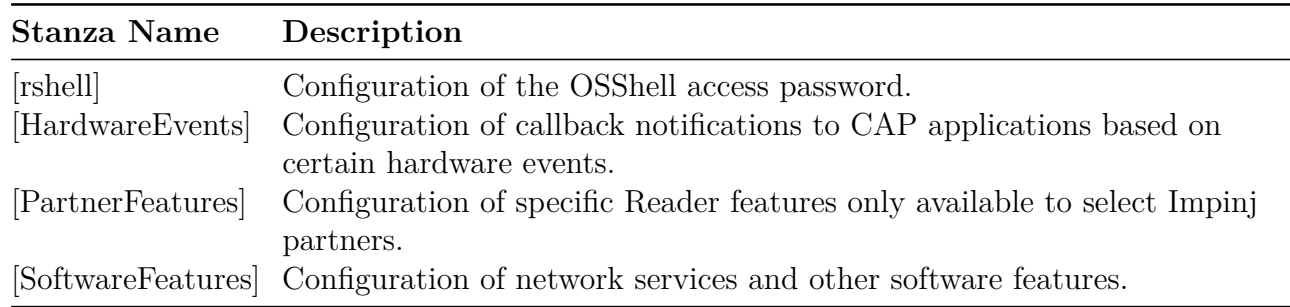

#### <span id="page-53-0"></span>**4.6.2 Version File Format**

The optional Reader version file /cust/version contains a single "version" *stanza*. If the CAP application version is specified in the "Ver" name-value pair, then the CAP version will be retrievable via the "show image version cap" RShell command.

Example /cust/version file content:

[version]  $Ver=$ "1.2.3.4"

A subset of the associated RShell output:

#### > **show image version cap**

Status='0,Success' Ver='1.2.3.4'

Note: The RShell "show image summary" displays an alternate CAP version (which is specified in cap\_description.in file). Refer to the "CAP Upgrade Creation" section of this document.

#### <span id="page-54-0"></span>**4.6.3 Hardware Events**

Speedway Readers have both a USB device and USB host port. When the Reader detects that a device was inserted into one of the USB ports, the Octane firmware can notify custom applications of the event. Each notification type has different characteristics, which are described in Table 4.4 and the sections that follow.

**Table 4.4 Hardware Event Notification Types**

| Hardware Event      | Port | NVP Name           | NVP Value       |
|---------------------|------|--------------------|-----------------|
| Mass Storage Device | Host | OnMassStorageEvent | Callback Script |

#### **Mass Storage Device**

This event is delivered to the custom application via a callback script. The script provided in the configuration file must be present in the file system with executable permissions. When the insertion or removal of a mass storage device is detected by the USB host port, the script is invoked, with specific command line arguments and environment variables that convey what event has occurred. The callback script can then take whatever action is required, such as transfer configuration files, transfer log files, etc. Table 4.5 lists the arguments and environment variables made available to the callback script.

#### **Table 4.5 Mass Storage Event Variables**

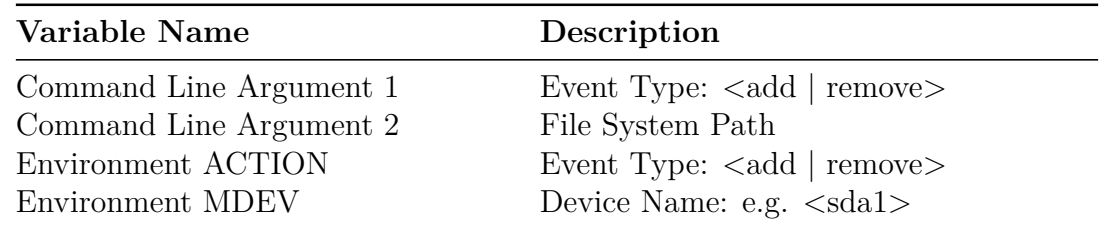

Note that when a mass storage device insertion has been detected, the callback script does not need to mount the device. The Speedway firmware will already have mounted the device by the time the callback script is invoked and will pass that path via the second command line argument  $(e.g. /mnt/usbfs/usbsda1/).$ 

#### <span id="page-54-1"></span>**4.6.4 Partner Features**

Some Speedway features were developed for specific Impinj partners, and must be explicitly enabled before they will operate. This section of the Reader configuration file is used to enable these features. The details of how this is performed are outside the scope of this document. For

information about specific features and how they are enabled, please contact your Impinj Sales Representative.

#### <span id="page-55-2"></span><span id="page-55-0"></span>**4.6.5 Software Features**

Speedway firmware supports a number of commonly used network services. However, by default, only a subset of those services is enabled for security purposes. Embedded developers can customize those services by using the Reader configuration file.

Table 4.6 lists the available network services on the Reader, and whether they can be customized. The NVP name is the case-sensitive line that must appear within the SoftwareFeatures stanza of the Reader configuration file in order to customize the service.

| <b>Service</b> | Default | <b>NVP</b> Name  | <b>Note</b>               |
|----------------|---------|------------------|---------------------------|
| mDNS           | On      | StartmDNS        | Deprecated in Octane 5.14 |
| <b>NTP</b>     | On      | <b>StartNTP</b>  | Deprecated in Octane 5.14 |
| <b>SNMP</b>    | On      | DefaultStartSnmp | Deprecated in Octane 5.14 |
| <b>FTP</b>     | On      | DefaultStartFtp  | Deprecated in Octane 5.14 |
| <b>HTTP</b>    | On      | <b>StartHTTP</b> | Deprecated in Octane 5.14 |
| FTP Upgrade    | On      | AllowUpgradeFTP  |                           |
| HTTP Upgrade   | On      | AllowUpgradeHTTP |                           |
| Web Upgrade    | On      | AllowUpgradeWeb  |                           |

**Table 4.6 Customizable Network Services**

#### <span id="page-55-3"></span><span id="page-55-1"></span>**4.6.6 Configuration File Example**

Figure 4.4 depicts a sample Reader configuration file. This is provided as an illustrative example for embedded developers to better understand the file format and its contents.

 $#$ # This is a sample reader configuration file.  $#$  Note that lines beginning with a  $#$  are ignored.  $#$ 

[rshell]

# This is the OSShell password. It should be something more secure # than this example, and should be disabled after it is deployed. password=developer

[HardwareEvents]

# Invoke special script on a mass-storage device OnMassStorageEvent=/cust/bin/sdAction.sh

[PartnerFeatures] # Enable an example reader feature here

[SoftwareFeatures] # Turn on FTP for development StartFTP=yes  $\#$  Turn off NTP and rely on the RTC for time StartNTP=no

Figure 4.4 Example Reader Configuration File

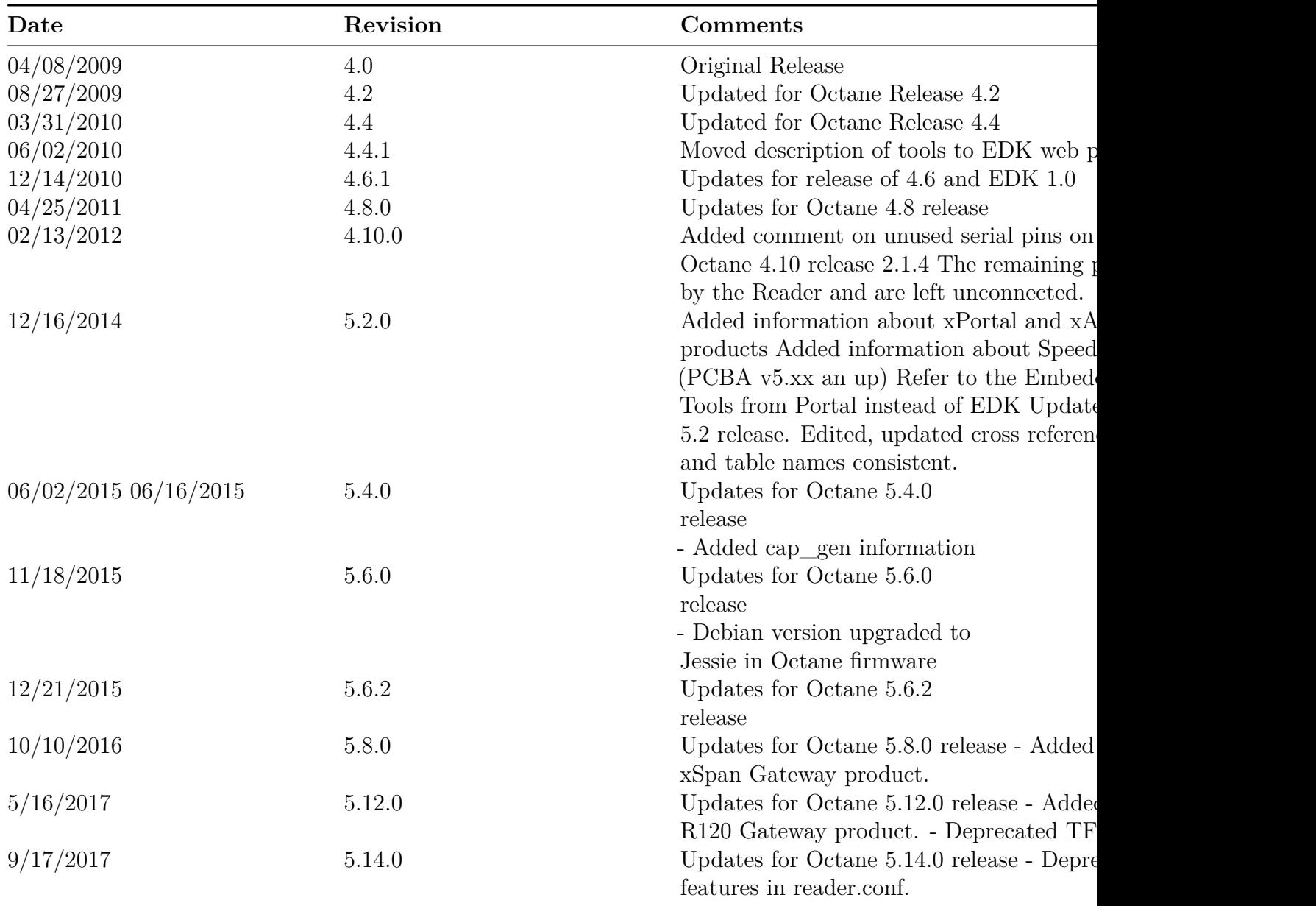

# <span id="page-57-0"></span>**5 Document Revision History**

## <span id="page-58-0"></span>**6 Notices**

Copyright © 2020, Impinj, Inc. All rights reserved.

Impinj gives no representation or warranty, express or implied, for accuracy or reliability of information in this document. Impinj reserves the right to change its products and services and this information at any time without notice.

EXCEPT AS PROVIDED IN IMPINJ'S TERMS AND CONDITIONS OF SALE (OR AS OTH-ERWISE AGREED IN A VALID WRITTEN INDIVIDUAL AGREEMENT WITH IMPINJ), IM-PINJ ASSUMES NO LIABILITY WHATSOEVER AND IMPINJ DISCLAIMS ANY EXPRESS OR IMPLIED WARRANTY, RELATED TO SALE AND/OR USE OF IMPINJ PRODUCTS IN-CLUDING LIABILITY OR WARRANTIES RELATING TO FITNESS FOR A PARTICULAR PURPOSE, MERCHANTABILITY, OR INFRINGEMENT.

NO LICENSE, EXPRESS OR IMPLIED, BY ESTOPPEL OR OTHERWISE, TO ANY PATENT, COPYRIGHT, MASK WORK RIGHT, OR OTHER INTELLECTUAL PROPERTY RIGHT IS GRANTED BY THIS DOCUMENT.

Impinj assumes no liability for applications assistance or customer product design. Customers should provide adequate design and operating safeguards to minimize risks.

Impinj products are not designed, warranted or authorized for use in any product or application where a malfunction may reasonably be expected to cause personal injury or death or property or environmental damage ("hazardous uses") or for use in automotive environments. Customers must indemnify Impinj against any damages arising out of the use of Impinj products in any hazardous or automotive uses.

Impinj, GrandPrix ™, Indy ®, Monza ®, Octane ™, QT ®, Speedway ®, STP ™, True3D ™, xArray ®, and xSpan ® are trademarks or registered trademarks of Impinj, Inc. All other product or service names are trademarks of their respective companies.

These products may be covered by one or more U.S. patents. See [http://www.impinj.com/](http://www.impinj.com/patents) [patents](http://www.impinj.com/patents) for details.

For more information, contact [support@impinj.com](mailto:support@impinj.com)